# NAUKOWIEC W SIECI

Biblioteka Uniwersytecka w Warszawie

opracowała Maja Bogajczyk

Warszawa 2021

#### NAUKOWIEC W SIECI

OPRACOWANIE: MAJA BOGAJCZYK

Oddział Usług Informacyjnych i Szkoleń Biblioteka Uniwersytecka w Warszawie ul. Dobra 56/66 00-312 Warszawa tel. (22) 55 25 178 ; (22) 55 25 163; (22) 55 25 16 naukowiec.buw@uw.edu.pl buw.uw.edu.pl

Wydanie 2 uzupełnione

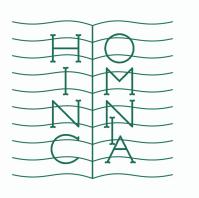

**BIBLIOTEKA** UNIWERSYTECKA W WARSZAWIE

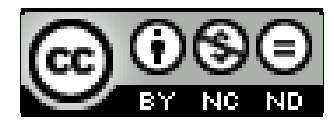

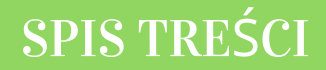

- 13 SCOPUS ID
- $22$  WEB OF SCIENCE
- $26$  PUBLONS (RESEARCHER ID)
- 33 POLSKA BIBLIOGRAFIA NAUKOWA
- 46 GOOGLE SCHOLAR
- 51 RESEARCHGATE
- 57 INTEGRACJA PROFILI
- 61 LINKI

# ORØID Connecting Research and Researchers

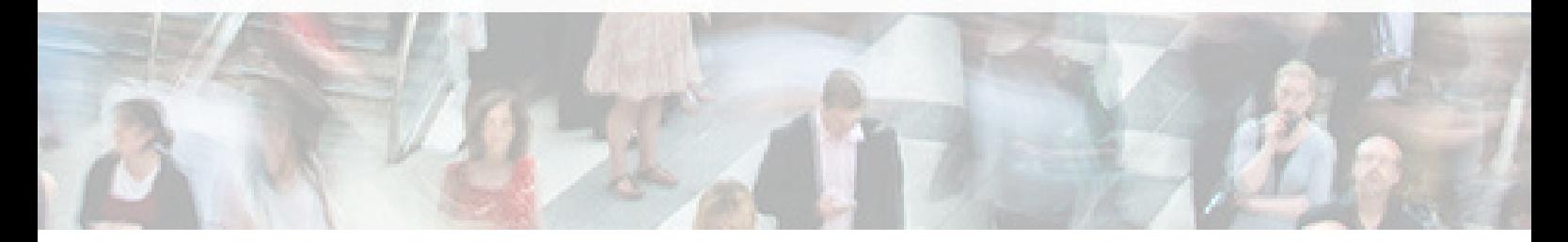

#### ORCiD OPEN RESEARCHER AND CONTRIBUTOR ID

#### *Cyfrowy identyfikator służący do odróżniania naukowca w zasobach elektronicznych.*

Identyfikator ORCID (Open Researcher and Contributor ID) pomaga sprecyzować tożsamość badacza, rozróżnić autorów o tym samym nazwisku, wyeliminować różne wersje zapisu imienia i nazwiska, a także ułatwia zgromadzenie różnych działań naukowych w jednym miejscu. Jest powszechnie stosowany przez wydawców w celu identyfikacji autora.

ORCID Ind. to organizacja non-profit z siedzibą w Stanach Zjednoczonych. Zarządzana jest przez Radę Dyrektorów wybieranych spośród reprezentantów organizacji członkowskich. W skład organizacji wchodzą przedstawiciele środowisk naukowych, stowarzyszenia, wydawcy, firmy z branży IT.

Identyfikator składa się z 16 cyfr podzielonych na 4 części, zapisanych w formie HTTP URL (np. http://orcid.org/0000-0002-1825-0097).

Profil autora składa się z krótkiego opisu naukowca (biografia, słowa kluczowe, strona internetowa autora lub instytucji, identyfikatory w innych systemach) oraz wykazu publikacji, projektów i grantów.

#### *ZALETY:*

Identyfikacja dorobku konkretnego naukowca.

Ułatwienie identyfikacji autorów prac w przypadku:

- nazwisk zawierających znaki diakrytyczne,
- rozróżnienia dorobku naukowców z tej samej dziedziny,
- konsolidacji w jeden zbiór prac autora po zmianie afiliacji lub nazwiska.
- Uproszczenie procedury rejestracji przy wysyłaniu artykułów naukowych do wydawców (np. IEEE, Wiley, Springer) oraz przy składaniu wniosków grantowych, np. w programie HORYZONT 2020.
- Automatyczna wymiana danych pomiędzy profilem naukowca w *ORCiD* a profilami w bazie *Web of Science* (*ResearcherID*) i w bazie *Scopus*.

#### **REJESTRACJA**

Dla sób indywidualnych konto jest darmowe. Instytucje chcące otrzymać swój indentyfikator ORCiD musza wnieśc opłatę członkowską.

- Wejdź na stronę **ORCID.ORG**. **1**
- Wybierz opcję *Register now!* ze strony głównej lub kliknij *Sign in*, a następnie *Register now!* **2**
- Wypełnij formularz rejestracyjny zgodnie z instrukcją. **3**
- Podaj tę wersję imienia i nazwiska, które najczęściej używasz. Jeśli masz dwa imiona i z obu korzystasz, podaj oba. Jeśli jesteś bardziej znany z twojego drugiego imienia, użyj drugiego. Podanie imienia jest obowiązkowe w [przeciwieństwie](http://orcid.org/) do nazwiska. Wynika to z faktu, że *ORCID* jest usługą globalną i obsługuje wszystkie konwencje nazewnictwa, w tym te, które nie korzystają z nazwisk. Po utworzeniu konta będzie można dodać inne warianty nazwiska i imienia. **4**

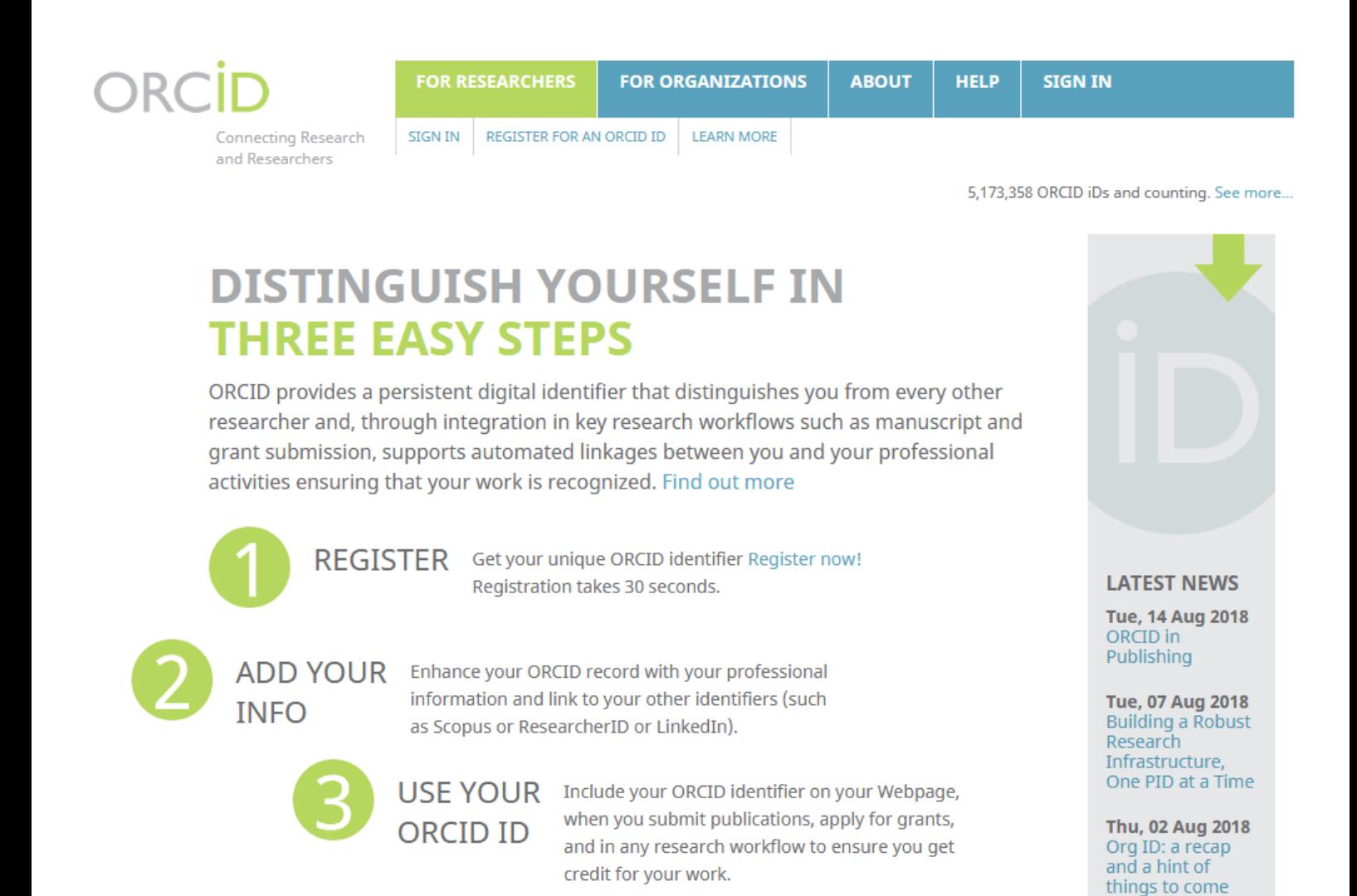

#### **Visibility settings**

Your ORCID iD connects with your ORCID record that can contain links to your research activities, affiliations, awards, other versions of your name, and more. You control this content and who can see it.

#### By default, who should be able to see information added to your ORCID Record?

- $\circlearrowright$ Everyone (87% of users choose this)
- $\circledcirc$  $\overline{\textbf{O}}$  Trusted parties (5% of users choose this)
- $\circledcirc$ Only me (8% of users choose this)
	- **4** Ustal, kto może zobaczyć Twój profil:
		- **everyone** profil publiczny (dane są widoczne dla wszystkich),
		- **trusted parties** tylko dla zaproszonych (dane są widoczne tylko dla wybranych odbiorców),
		- **only me** profil prywatny (dane są widoczne jedynie dla właściciela profilu).

Jeśli chcemy, aby ORCID spełniał swoją funkcję, należy wybrać **everyone** lub **trusted parties**.

- **5** Na podany adres e-mail otrzymasz wiadomość z prośbą o potwierdzenie, że jesteś właścicielem tego adresu.
- **6** Uzupełnij profil danymi biograficznymi, [wykształceniem,](http://orcid.org/) miejscem zatrudnienia, informacją o projektach i grantach, w których uczestniczyłeś.
- Po prawej stronie profilu zobaczysz swoje imię i nazwisko oraz nadany numer *ORCiD*. Klikając w znak ołówka przy nazwisku, możesz je zmienić. Możesz też w polu *Published name* wprowadzić wersję swojego nazwiska, pod którym ma występować twoje konto. Nazwa ta pojawi się u góry rekordu *ORCiD*. **7**
- W polu *Also known as / other names* wprowadź alternatywne wersje swojego nazwiska. Każdą wersję wprowadź oddzielnie. **8**

∗Ø

- Dodaj swoje publikacje do profilu (sekcja Works). Możesz to zrobić na kilka [sposobów:](http://orcid.org/) **7**
	- dodając dane ręcznie,
	- importując metadane bezpośrednio z baz danych (np. Scopus lub Web of Science),
	- importując metadane z pliku zapisanego w formacie BiBTeX.

#### **RĘCZNE DODAWANIE PRAC**

- W sekcji *Works* kliknij na *Add Works*, a następnie *Add manuall***y**.
- Uzupełnij dane bibliograficzne pozycji. **2**
- Aby dodać innych autorów, wybierz zakładkę *Citations*. Wybierz styl bibliograficzny, następnie uzupełnij opis publikacji. **3**
- Opisy można modyfikować w polu *Edit my version*.

#### **ADD WORK**

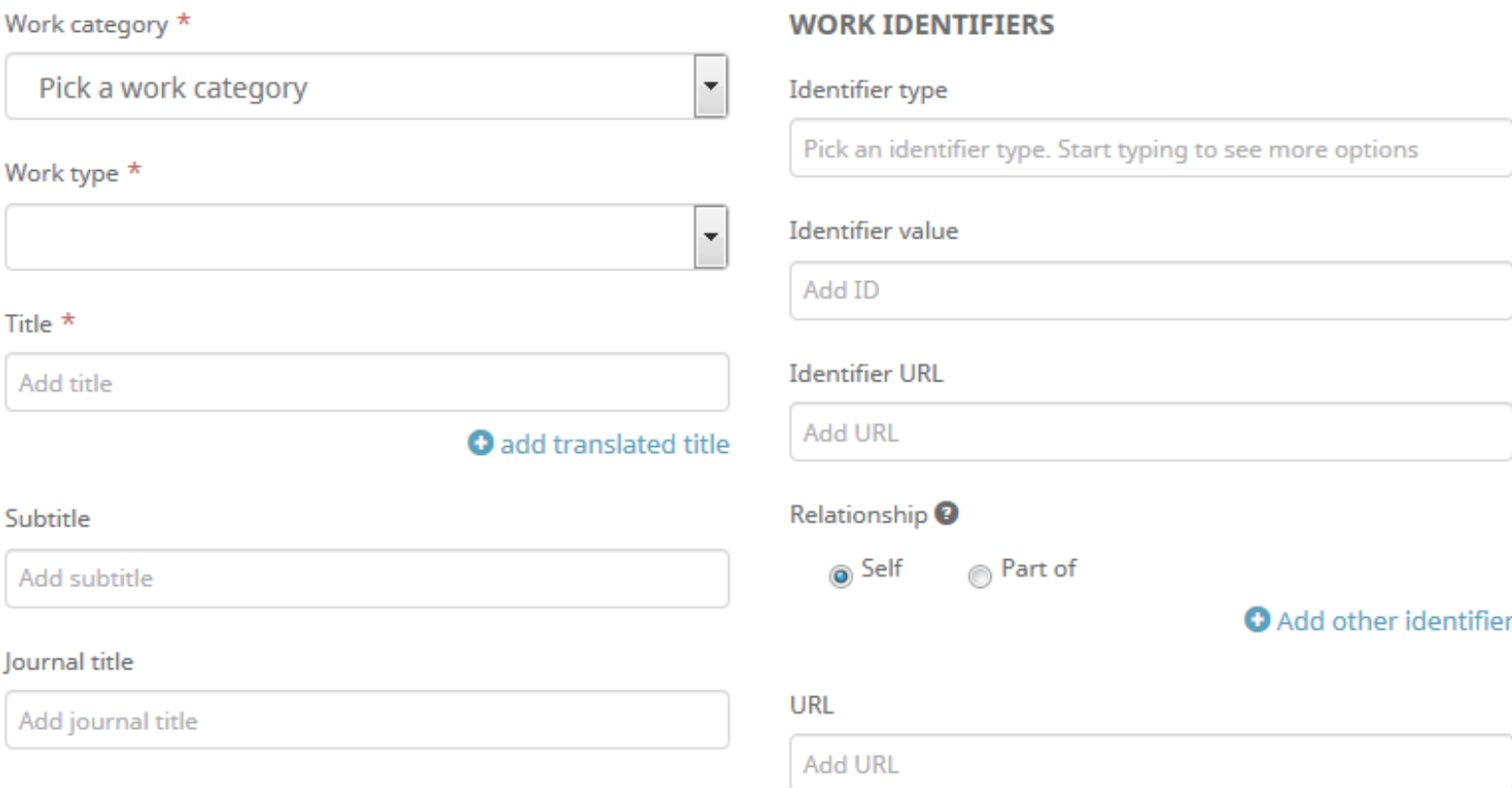

**Publication date** 

- *ORiD* pozwala na dodanie kilku kategorii prac, podzielonych na kilkanaście typów: **5**
	- *Publication* (publikacje): książka, rozdział, artykuł naukowy, artykuł popularny, tłumaczenie, strona internetowa, raport naukowy;
	- *Conferences* (konferencje): wystąpienie konferencyjne, abstrakt [pokonferencyjny.](http://orcid.org/)
	- *Intellectual property*: patent, znak towarowy.
	- *Other* (inne): program komputerowy, normy techniczne, wynalazek.

Wszystkie kategorie i typy publikacji zostały dokładnie opisane na *stronie [konsorcjum](https://members.orcid.org/api/resources/work-types)*.

#### **PUBLICATIONS**

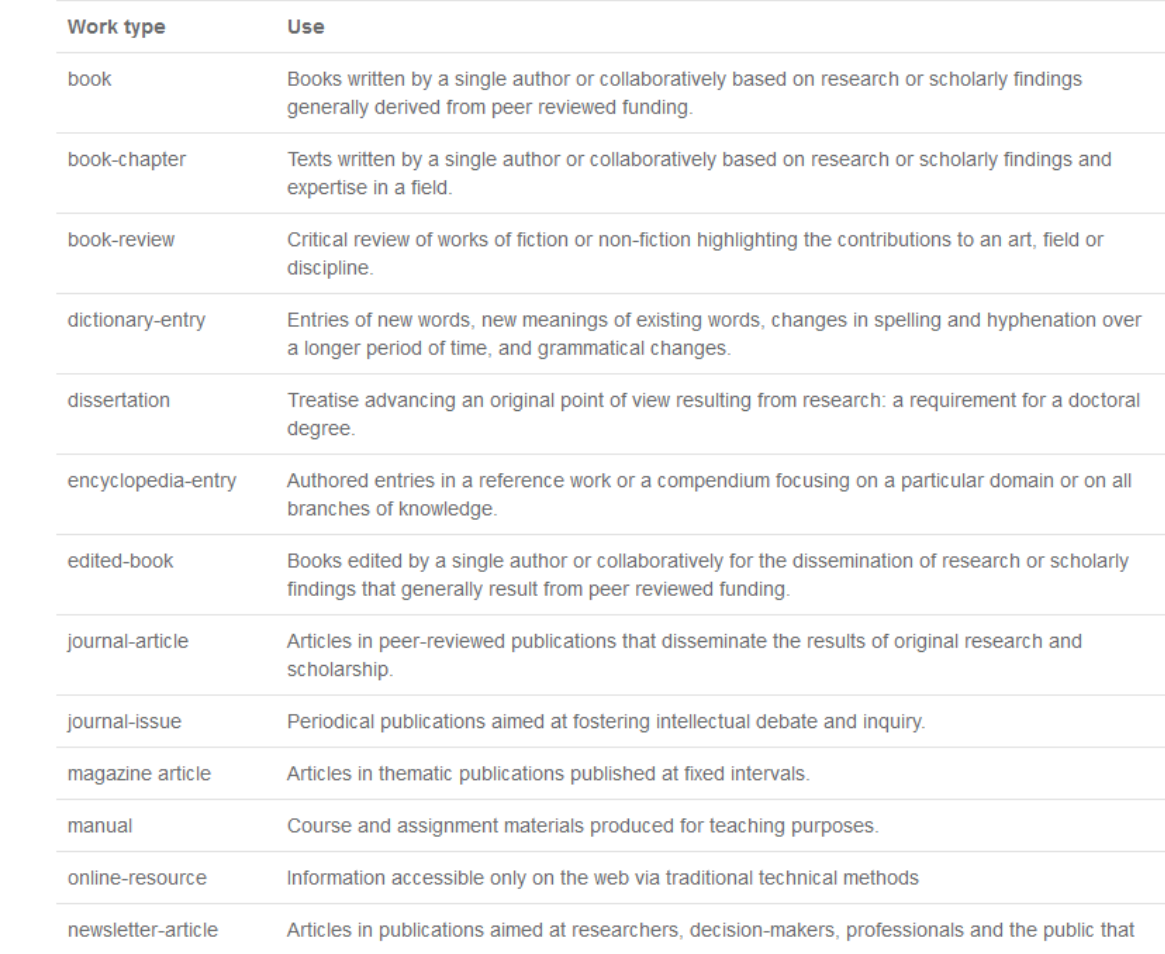

Code examples

Supported work identifiers

Organization identifiers in ORCID

Supported work types

Troubleshooting errors

API error codes

#### Index

Get started with your integration

Request API access

API 2.0-2.1 tutorials

Integration points

Workflows

Graphics & resources

API news & updates

**API FAQ** 

9

#### **IMPORT DANYCH**

- Pobierz bibliografię swoich prac z bazy danych lub menadżera [bibliograficznego.](http://orcid.org/) **1**
- W sekcji *Works* kliknij na *Import BibTeX*. **2**
- Kliknij *Choose file*, a następnie wybierz pliki w formacie *.bib*, który wyeksportowałeś wcześniej. **3**

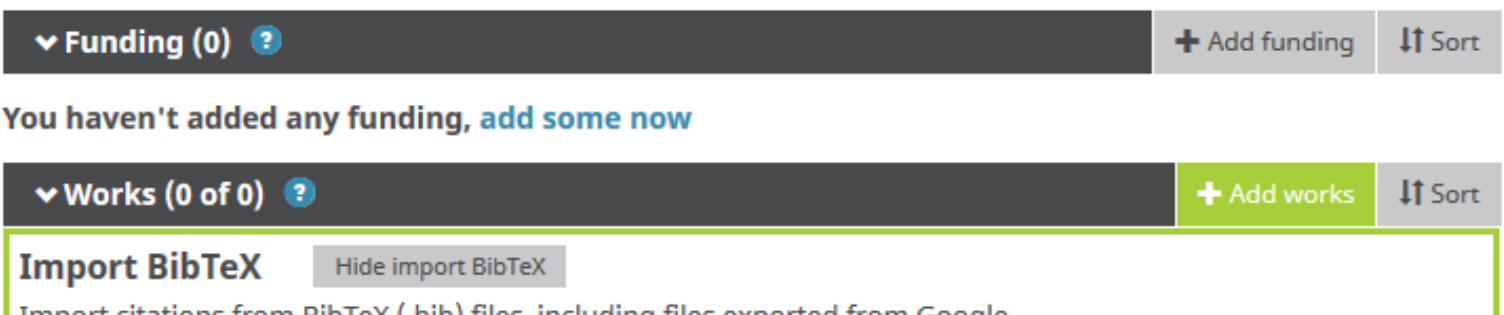

Import citations from BibTeX (.bib) files, including files exported from Google Scholar. More information on importing BibTeX files.

#### You haven't added any works, add some now

- Możesz zaimportować wszystkie opisy jednocześnie klikając *Save all* lub zaimportować tylko wybrane rekordy. Za pomocą ikonki kosza usuniesz te dokumenty, których nie chcesz importować. **4**
- Zaimportowane rekordy pojawią się w sekcji *Works*. Możesz kontrolować, które publikacje są widoczne dla wszystkich, a które zachowujesz jako prywatne. **5**
- Sprawdź, czy na liście nie pojawiły się duplikaty. Prace mające różne dane zostaną zapisane jako oddzielne rekordy. **6**
- Aby scalić rekordy kliknij *Add other identifier*, następnie uzupełnij pole identyfikatorem ze [zduplikowanego](http://orcid.org/) rekordu. **7**
- Zduplikowane rekordy zostaną połączone w jeden zestaw. Wybierz preferowany wariant opisu, który będzie widoczny na liście publikacji. Pozostałe wersje opisu artykułu są nadal zachowane i widoczne głębiej w profilu autora. **8**

Cancel |

Choose file

#### **USTAWIENIA KONTA**

W zakładce *Account settings* możesz edytować dane swojego profilu: dodatkowy e-mail, preferencje powiadamiania, hasło, preferencje widoczności i uwierzytelnianie dwuskładnikowe. Możesz również usunąć zduplikowany rekord, scalając go z rekordem podstawowym, dezaktywować swoje konto lub pobrać wszystkie dane ze swojego konta ORCID.

W ustawieniach konta znajdziesz również informacje o zaufanych organizacjach i zaufanych osobach, którym przyznałeś dostęp do swojego konta oraz alternatywne konta logowania, które łączyłeś z kontem ORCID.

#### **TRUSTED INDIVIDUALS**

Możesz przyznać jednej lub kilku zaufanym osobom dostęp do swojego konta *ORCiD* jako pełnomocnikom do zarządzania kontem. Ty również możesz zostać pełnomocnikiem czyjegoś konta. Zaufana osoba nie musi być innym badaczem, ale musi mieć identyfikator *ORCID iD*.

Zaufane osoby mają dostęp do Twojego rekordu *ORCiD* i będą mogły edytować wszelkie zawarte w nim informacje oraz łączyć się z systemami zewnętrznymi. Ze względów bezpieczeństwa zaufana osoba nie może edytować niczego, co wymaga podania hasła *ORCiD*, w tym: dodawania adresów e-mail, resetowania hasła i usuwania konta (co wymaga dostępu do poczty e-mail).

#### Przejdź do *Account settings*, a następnie wybierz zakładkę *Trusted individuals*.

- W polu wyszukiwania wprowadź numer *ORCiD*, adres e-mail lub imię i nazwisko osoby, którą chcesz uczynić zaufaną osobą, a następnie kliknij *Search*. **2**
- Po dodaniu zaufanej osoby do rekordu *ORCiD*, jej imię i nazwisko oraz ORCID iD pojawią się w sekcji *Trusted individuals*. Aby usunąć zaufaną osobę ze swojego konta, kliknij usuń (ikona "kosza") obok nazwiska osoby, którą chcesz usunąć. **3**

#### **[KOREKTA](http://orcid.org/) DANYCH**

Jeśli inny użytkownik zezwoli ci na bycie zaufaną osobą (pełnomocnikiem), możesz wtedy zaktualizować jego dane w *ORCiD*.

- Informacja o dodaniu do zaufanych osób pojawi się w Twojej skrzynce odbiorczej *ORCiD*.
- **2** Po dodaniu jako zaufana osoba, zobaczysz dodatkową opcję podczas logowania się do własnego rekordu *ORCiD*. Pod Twoim imieniem zobaczysz nagłówek *Switch account*.
- Spośród wyświetlonych rekordów wybierz te, które chcesz uzupełnić. Spowoduje to wyświetlenie rekordów, którymi możesz zarządzać. **3**

#### **SIGN IN AS...**

ORCID users can assign others as Account Delegates, allowing the delegate to update the user's ORCID Record on their behalf. The following individuals have entrusted you with the ability to manage their records.

Learn more about the capabilities and responsibilities of Account Delegation.

Search for individuals who have given you delegate access

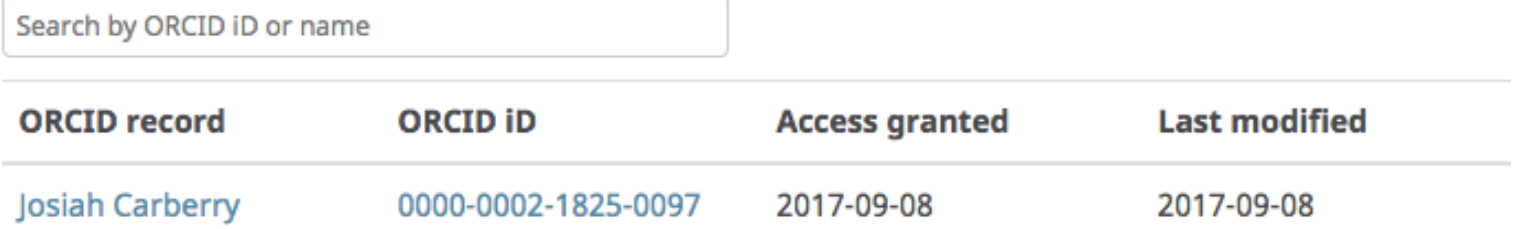

# SCODUS

# SCOPUS ID

IDENT YFIKAT OR NAU KOWC A DLA SCOPUS

*Scopus Author Profile z unikatowym numerem AuthorID nadawany jest automatycznie przez system każdemu autorowi, którego przynajmniej dwie prace są indeksowane w bazie Scopus.*

Nie ma możliwości ręcznego utworzenia profilu autora na życzenie użytkownika.

Każdy profil autora zawiera informacje zebrane o naukowcu z metadanych pobranych z opublikowanych oraz z indeksowanych dokumentów, a także informacje o ich cytowaniu, o współpracownikach oraz dziedzinach nauki, którymi dany autor się interesuje.

#### **WERYFIKACJA PROFILU**

Profile autorów w *Scopus* są tworzone przez algorytm w oparciu o informacje wskazywane przez autorów w pracach w indeksowanych źródłach. Poprawki do profili autorów mogą wprowadzać tylko zarejestrowani użytkownicy.

- Zaloguj się do bazy **SCOPUS** lub załóż konto.
- Znajdź profil autora w bazie Scopus. W zakładce *Authors* wpisz nazwisko, ewentualnie afiliację poszukiwanego autora. **2**
- Wybierz z listy wyników odpowiedniego autora, klikając w jego nazwisko. Na profilu autora możesz przejrzeć afiliację, dane [bibliometryczne](https://www.scopus.com/search/form.uri?display=basic) (liczba cytowań, Indeks Hirsha), liczbę publikacji twojego autorstwa indeksowanych w Scopus, obszary tematyczne do których pryzypisano publikacje czy współautorów. Dane pochodzą z indeksowanych w Scopus publikacji. **3**
- **4**

Jeśli dane się nie zgadzają, możesz to zgłosić za pomocą funkcji *Edit profile*. Zostaniesz przeniesiony do **Author Feedback Wizard**.

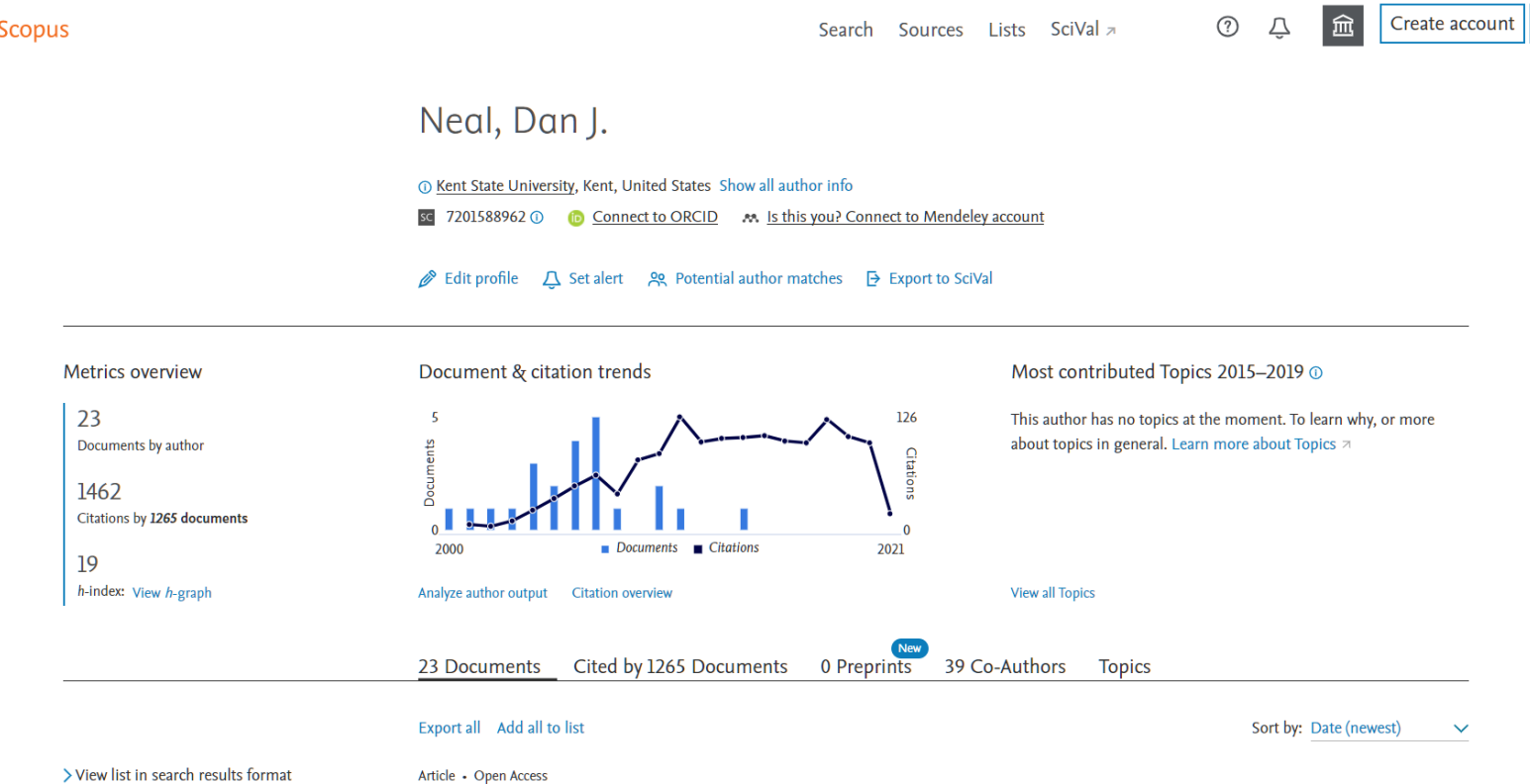

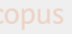

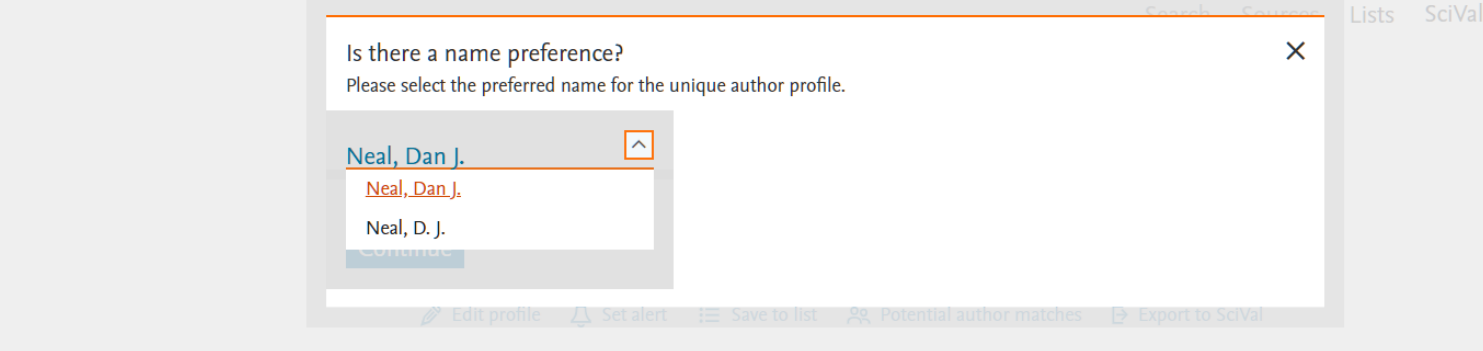

#### **AUTHOR FEEDBACK WIZARD**

Narzędzie **AUTHOR FEEDBACK WIZARD** umożliwia przeglądanie profilu autora w *SCOPUS*, nanoszenie poprawek i ich śledzenie. Poprawki do profili autorów mogą wprowadzać tylko [zarejestrowani](https://www.scopus.com/feedback/author/home.uri) użytkownicy. Rejestracji może dokonać każdy, nawet jeśli nie posiada dostępu do bazy *SCOPUS*. Funkcja umożliwia autorom wprowadzanie poprawek do swoich profili, takich jak:

- dodawanie i usuwanie publikacji autora;
- aktualizacja afiliacji;
- ujednolicenie nazwiska;
- scalenie profili.

#### **[KOREKTA](http://orcid.org/) DANYCH**

- Wybierz zakładkę *Edit profile* znajdujący się pod twoimi danymi na profilu autora.
- **2** [Odpowiedz](https://www.scopus.com/feedback/author/home.uri) na dwa pytania:
	- Czy masz wybraną formę nazwiska?
	- Czy to jest Twój osobisty profil czy przesyłasz prośbę w imieniu kogoś innego?
- **3** Przejrzyj dokumenty. Jeśli wybrałeś kilka profili naraz, każdy <sup>z</sup> nich zostanie przedstawiony jako osobna lista dokumentów.
- **4** Jeśli <sup>w</sup> wykazie publikacji (zakładka *Review documents*) brakuje pozycji, <sup>a</sup> jest ona do znalezienia <sup>w</sup> bazie Scopus, wybierz *Search missing document*.
- W nowym oknie wprowadź tytuł poszukiwanej (brakującej) publikacji. Dodaj brakujące dokumenty, wykonując wyszukiwanie według słów kluczowych w tytule lub streszczeniu artykułu. Dokumenty można wybierać i dodawać do profilu pojedynczo. **5**
- Po [zlokalizowaniu](http://orcid.org/) publikacji kliknij *Confirm author*, a następnie określ, którym z autorów jesteś. Potwierdź operację klikając *Add document*. **6**
- W podobny spoób możesz też określić prawidłową afiliację. **7**

Narzędzie **AUTHOR [FEEDBACK](https://www.scopus.com/feedback/author/home.uri) WIZARD** umożliwia dodanie do Profilu Autora tych publikacji, które już znajdują się w bazie. Jesli chcesz zgłosić brak publikacji w bazie Scopus skorzystaj z opcji **CONTACT SUPPORT**.

#### **Author Feedback Wizard**

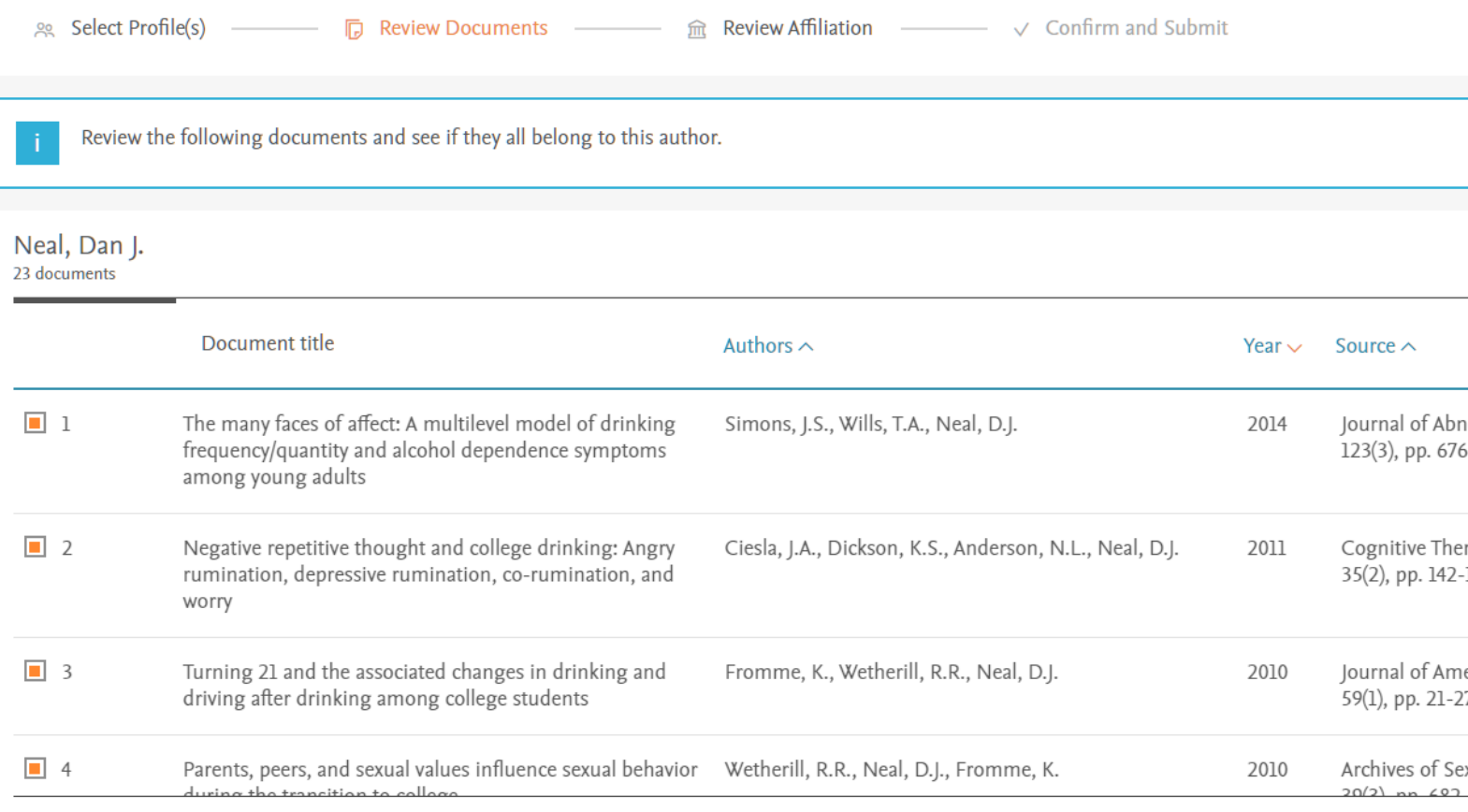

Jeśli w bazie brakuje pozycji, najpierw sprawdź, czy brakująca publikacja odpowiada polityce [indeksowania](http://orcid.org/) w *SCOPUS*. Jeśli tak, możesz zgłosić jej brak w bazie.

- Otwórz formularz internetowy **CONTACT SUPPORT**.
- **2** Wybierz *Add Missing Document*. Wypełnij formularz.
- **3** Kliknij *Continue*. Sprawdź [podsumowanie](https://service.elsevier.com/app/contact/supporthub/scopuscontent/) i kliknij *Send*.

#### **KOREKTA DANYCH [BIBLIOGRAFICZNYCH](http://orcid.org/) PUBLIKACJI**

[Nieprawidłowe](https://service.elsevier.com/app/contact/supporthub/scopuscontent/) dane w opisie publikacji (np. zły DOI, nr czasopisma, tytuł pracy) możesz zgłosić poprzez formularz internetowy **CONTACT SUPPORT**.

- **1** Wybierz *Document Correction*. Wypełnij formularz. Podaj tytuł i numer dokumentu, a także szczegóły dotyczące [nieprawidłowych](http://orcid.org/) informacji i wymaganych korekt. Podaj także link do poprawnego dokumentu w witrynie wydawcy lub dołącz poprawną wersję tego artykułu.
- **2** Kliknij *Continue*. Sprawdź podsumowanie i kliknij *Send*.

#### **KOREKTA [CYTOWAŃ](http://orcid.org/)**

Przez formularz możesz zgłosić też brakujące [cytowania.](http://orcid.org/)

- **1** Otwórz formularz internetowy **CONTACT SUPPORT**.
- **2** Wybierz *Citation Corrections*. Wypełnij formularz.
- **3** Kliknij *Continue*. Sprawdź [podsumowanie](https://service.elsevier.com/app/contact/supporthub/scopuscontent/) i kliknij *Send*.

Profil autora w *SCOPUS* opiera się na informacjach zawartych w dokumentach powiązanych z profilem autora. Jeśli nazwisko autora zawiera błąd, należy najpierw sprawdzić, czy nazwisko nie jest [nieprawidłowo](http://orcid.org/) zapisane w jednym z dokumentów powiązanych z autorem.

#### **Błąd w dokumencie**

- Otwórz **FORMULARZ KONTAKTOWY**.
- **2** W ramach kontaktu wybierz *Document Corrections*.
- **3** Podaj tytuł i numer dokumentu, a także szczegóły dotyczące niepoprawnych informacji i wymaganych korekt.
- **4** Podaj link do poprawnego dokumentu na stronie dostawcy lub dołącz poprawną wersję artykułu.
- **5** Kliknij *Continue*. Sprawdź [podsumowanie](https://service.elsevier.com/app/contact/supporthub/scopuscontent/) i kliknij *Send*.

#### **Błąd w [profilu](http://orcid.org/)**

- **1** Otwórz formularz kontaktowy.
- **2** W sekcji **Contact reason** wybierz *Author Profile Correction*.
- **3** Podaj: prawidłową pisownię nazwiska oraz identyfikator profilu autora.
- **4** Wprowadź pozostałe dane kontaktowe.
- **5** Kliknij *Continue*. Sprawdź podsumowanie i kliknij *Send*.

Afiliacja widoczna w profilu autora zawsze opiera się na najnowszym zindeksowanym dokumencie powiązanym z profilem autora. Oznacza to, że jeśli autor zmieni afiliację, powinna ona zostać automatycznie zaktualizowana po powiązaniu [nowoindeksowanych](http://orcid.org/) dokumentów opublikowanych w nowej afiliacji z profilem autora. Jeśli tak się nie stało:

- **1** Otwórz **FORMULARZ KONTAKTOWY**.
- **2** W sekcji *Contact reason* wybierz *Author Profile Correction*.
- **3** Podaj: prawidłową afiliację oraz identyfikator profilu autora.
- **4** Wprowadź pozostałe dane kontaktowe.
- **5** Kliknij *Continue*. Sprawdź [podsumowanie](https://service.elsevier.com/app/contact/supporthub/scopuscontent/) i kliknij *Send*.

#### **[KOREKTA](http://orcid.org/) ADRESU E-MAIL**

- **1** Otwórz formularz kontaktowy.
- **2** W sekcji **Contact reason** wybierz *Author Profile Correction*.
- **3** Podaj: prawidłowy adres e-mail oraz identyfikator profilu autora.
- **4** Wprowadź pozostałe dane kontaktowe.
	- Kliknij *Continue*. Sprawdź podsumowanie i kliknij *Send*.

#### Contact support

#### Contact reason **Author Profile Correction**

#### Subject

**5**

Did you know you can submit profile changes via the author feedback wizard?

Most viewed answers

- $\sim$  How do I correct my author
- profile?

 $\vee$  Overview: Requesting content and profile corrections

 $\vee$  How do I use the Author Feedback Wizard?

#### **[SCALANIE](http://orcid.org/) PROFILI**

- Zaloguj się do swojego konta w *SCOPUS*. **1**
- Wpisz swoje dane w pola [wyszukiwawcze.](https://www.scopus.com/feedback/author/home.uri) Możesz zawęzić wyszukiwanie podając wariant nazwiska lub afiliację. **2**
- Na stronie wyników wyszukiwania wybierz odpowiednie profile, które chcesz scalić. **3**
- Kliknij *Request to merge authors* na górnej belce. Wypełnij formularz *Scopus Author Feedback* i prześlij zmiany. **4**

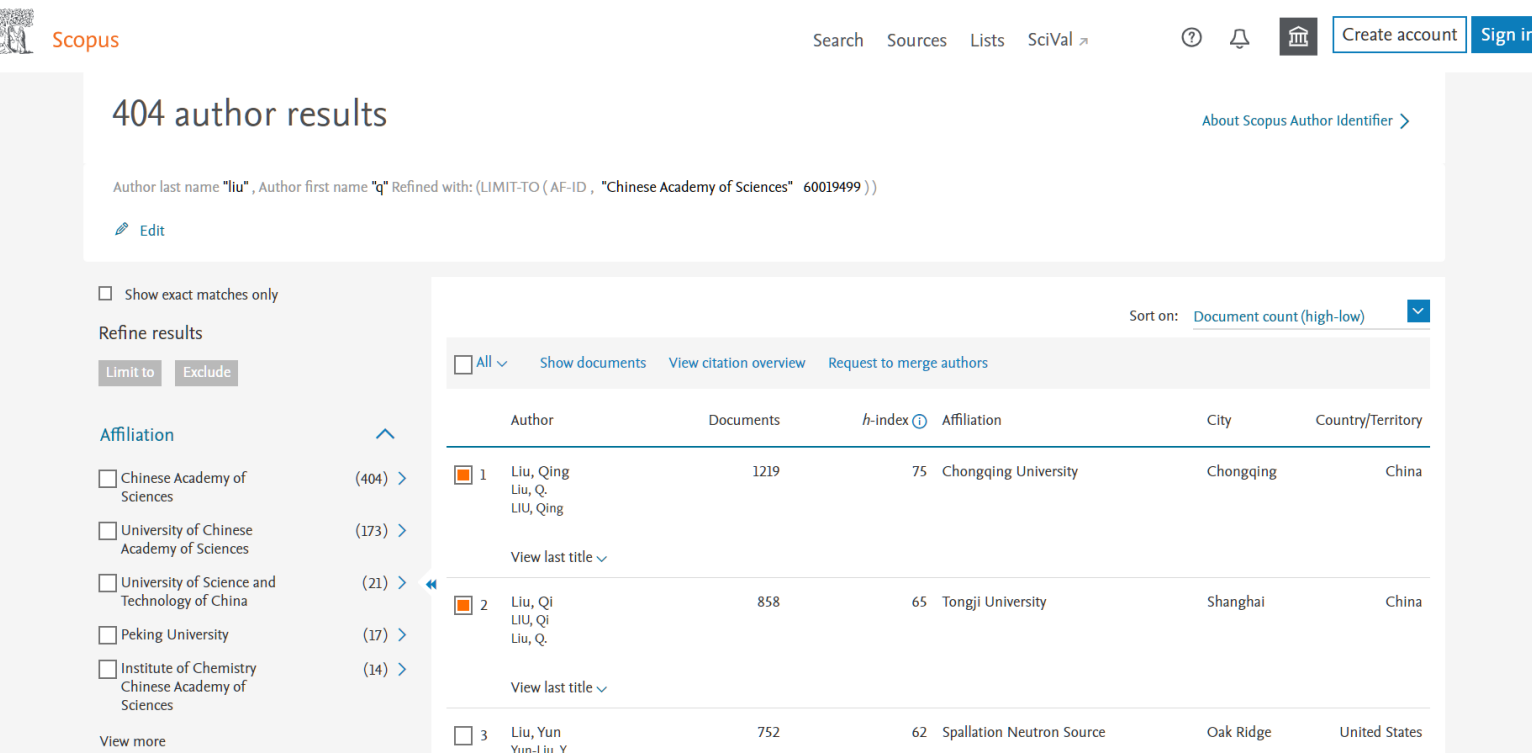

#### **ALERT**

W bazie *Scopus* możesz skonfigurować alerty, informujące o nowych cytowaniach dla artykułów i autorów.

**ALERT DLA CYTOWAŃ ARTYKUŁU**

- Wyszukaj artykuł, a następnie kliknij tytuł w wynikach [wyszukiwania.](http://orcid.org/)
- Po prawej stronie widoku z abstraktem artykułów znajduje się lista dokumentów cytujących twój artykuł. **2**
- Kliknij *Set citation alert* znajdujące się pod *Inform me when this document is cited in Scopus*. **3**

#### **ALERT DLA CYTOWAŃ AUTORA**

- Wyszukaj autora, którego cytowania chcesz [monitorować.](http://orcid.org/)
- Na profilu autora wybierz *Follow this author*. **2**
- Wypełnij formularz i kliknij *Set alarm*. **3**

# **C** Clarivate **Web of Science**

# WEB OF SCIENCE

PROFIL NAUKOWCA W WEB OF SCIENCE

#### *Web of Science Author Record kompiluje tylko te publikacje autora, które są indeksowane w Web of Science Core Collection.*

Rekord autora zawiera listę publikacji danego autora, informację o jego afiliacji oraz alternatywne wersje nazwiska. Widoczny jest także indeks Hirscha, suma cytowań i liczba cytowanych publikacji.

Autor nie może dodać do profilu publikacji, które nie są indeksowane w bazie, ale może zgłosić korektę danych już zawartych w bazie.

#### **ZATWIERDZENIE PROFILU**

Autor może zarządzać swoim rekordem autora w *WEB OF SCIENCE* za pośrednictwem profilu *PUBLONS*, który daje możliwość przekazywania poprawek do *WEB OF SCIENCE* i *ORCiD*.

Aby móc zarządzać swoim profilem w Web of Science należy zatwierdzić rekord i połączyć go z profilem w *PUBLONS*. Po zatwierdzeniu rekordu autora, nikt inny nie może wprowadzać poprawek poza samym autorem.

- Wyszukaj swój rekord autora w *WEB OF SCIENCE CORE COLLECTION*.
- Wybierz odpowiedni rekord zawierający twoje publikacje. **2**
- Kliknij *Claim record.* **3**
- Zaloguj się do swojego profilu w *PUBLONS* lub utwórz nowy, jeśli go nie posiadasz.
- Jeśli masz już profil w *PUBLONS*, określ, które publikacje są twoje. Dane zostaną zaktualizowane w *WEB OF SCIENCE*. Rekord autora w *Web of Science* zostanie zatwierdzony automatycznie. **5**
- Jeśli tworzysz nowy profil w *PUBLONS*, wybrane publikacje z *WEB OF SCIENCE* zaimportuj do *PUBLONS*. Rekord autora w *WEB OF SCIENCE* zostanie zatwierdzony po 24 godzinach. **6**

#### **ZGŁASZANIE POPRAWEK W REKORDZIE AUTORA**

- Po wyszukaniu nazwiska autora (opcja *Autor Search*) w *WEB OF SCIENCE CORE COLLECTION* otwórz pojedynczy rekord autora. Jeśli w bazie znajduje się kilka rekordów tego samego autora, wybierz wiele rekordów zawierających publikacje tej samej osoby, potem kliknij *View Combined Record*.
- Kliknij *Correct this record*, znajdujący się u dołu strony, po prawej. Zaloguj się do bazy i przejdź do strony wyboru. **2**
- Klikając *x* wybierz publikacje, które nie należą do autora. Po lewej stronie pojawi się całkowita liczba usuniętych i dołączonych dokumentów. **3**
- Możesz usuwać publikacje zbiorczo, według nazwy i tytułu czasopisma. **4**
- Prześlij prośbę o zmiany. **5**
- Na twój adres e-mail otrzymasz potwierdzenie zgłoszenia poprawek. Otrzymasz również powiadomienie o rozpatrzeniu korekt przez zespół redakcyjny *WEB OF SCIENCE*. Jeśli Twoja propozycja korekty zostanie zaakceptowana, zmiany w *WEB OF SCIENCE* będą widoczne w ciągu 3 dni. Jeśli Twoja opinia zostanie odrzucona, zostanie podany powód takiej decyzji. **6**

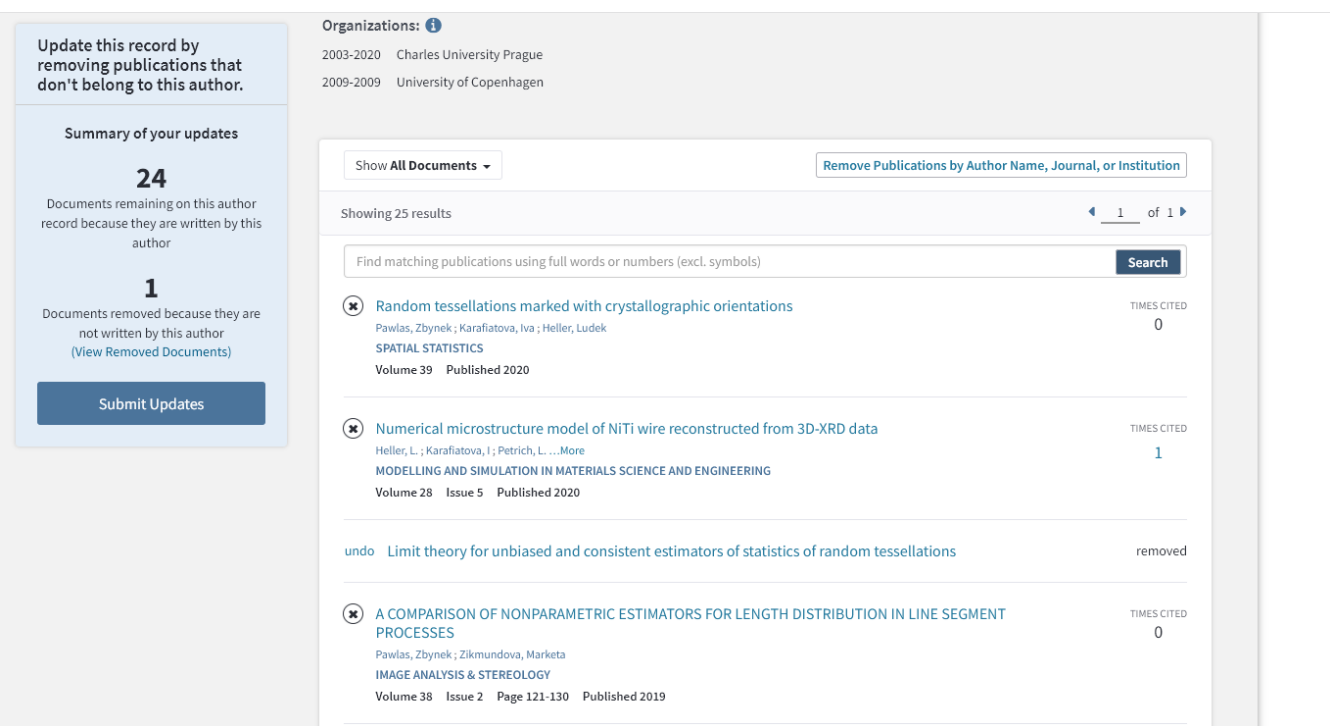

#### **AKTUALIZACJA PROFILU I ALERTY**

Aby ułatwić sobie monitorowanie nowości, warto w *WEB OF SCIENCE* założyć alert, który będzie informować o pojawieniu się w bazie nowych pozycji. Opcja alertów jest dostępna dla zalogowanych użytkowników.

- W górnym panelu *WEB OF SCIENCE* kliknij *Sign In*. Jeśli nie masz konta w bazie wybierz *Register*, jeśli się wcześniej rejestrowałeś kliknij *Sign In*. **1**
- Rozwiń listę pól wyszukiwawczych i wybierz pole *Author*. Wprowadź swoje nazwisko i inicjał imienia. Aby doprecyzować wyszukiwanie, dodaj kolejne pole wyszukiwawcze za pomocą *Add Another Field*. W kategorii *Organization-Enhanced* wpisz afiliację. Kliknij *Search*. **2**
- Wybierz *Create Alert*. Wpisz nazwę wyszukiwania i jego opis. Wybierz częstotliwość powiadomień. **3**

*Uwaga!* System informuje także o braku nowych wyników, dlatego warto ustawić powiadomienia miesięczne, by niepotrzebnie nie zaśmiecać konta pocztowego.

Alerty zapisane na twoim koncie możesz przejrzeć klikając *Saved Searches & Alerts*. **4**

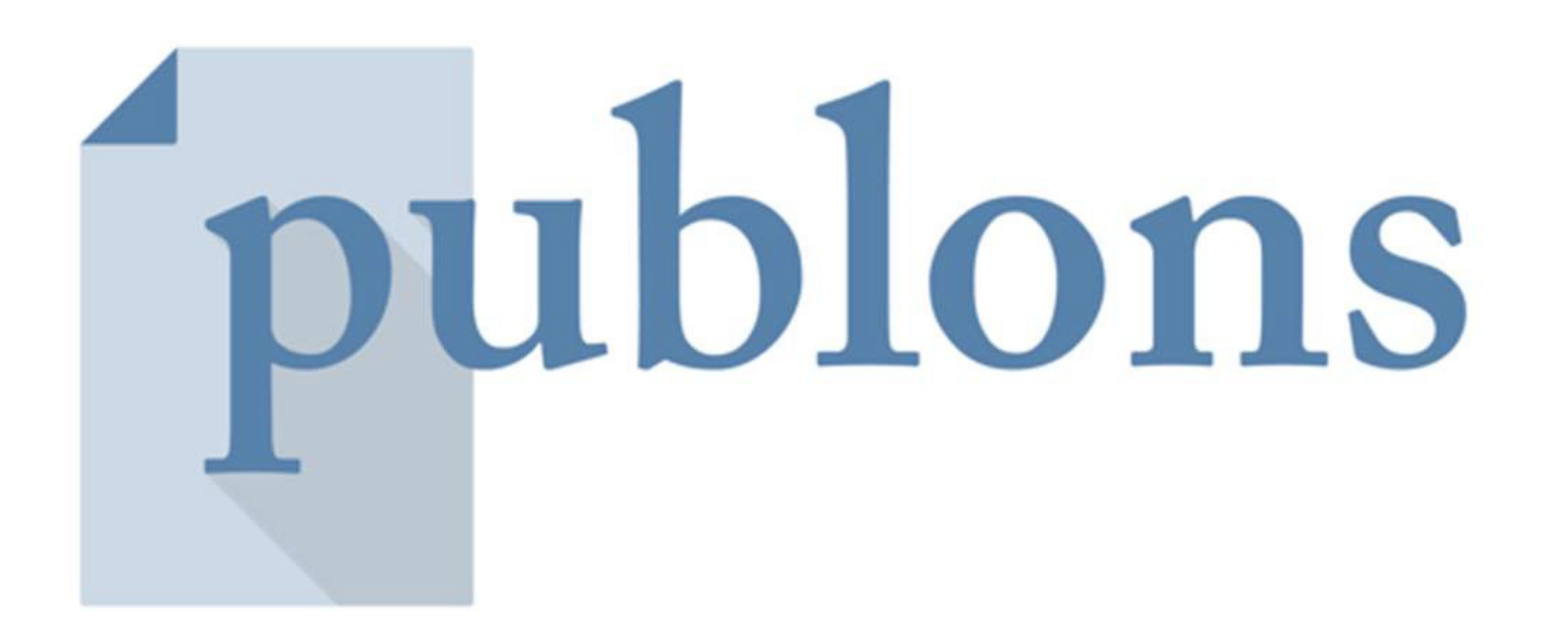

# PUBLONS

IDENTYFIKATOR NAUKOWCA DLA WEB OF SCIENCE

#### *Platforma umożliwia omawianie oraz udostępnianie recenzji, a także monitorowanie dorobku i badań naukowych.*

Publons ułatwia też znalezienie recenzentów. Z platformy korzysta wielu wydawców, w tym Springer Nature, Wiley, Taylor and Francis Group, IOP Publisher, Wolters Kluwer, Royal Society of Chemistry.

W 2019 roku doszło do połączenia *PUBLONS* z serwisem *RESEARCHERID*.

**MB** 

 $\triangle$  Me

> Dashboard summary **Public profile** 

**D** My records

 $\blacksquare$  Activity

4. Community

Settings

Publications Peer reviews **Editor records** Awards

Notifications (7)

Pending records

Refer colleagues

**Scored publications Followed publications** Endorsements ResearcherID badge

**Export verified record** 

#### Private dashboard - Summary

For Maja Bogajczyk

≺

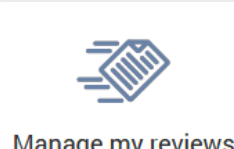

Manage my reviews Add new or past peer reviews to show your expertise.

See my profile See what your profile looks like to other people on Publons.

Learn to peer review Take our online course in peer-review and put yourself in front of editors using Publons.

Web of Science ResearcherID <sup>2</sup>

M-9263-2018

**Recent notifications** 

**Track my citations** 

Get the Web of Science

Core Collection citation

counts for your

publications.

#### **REJESTRACJA**

Założenie profilu jest bezpłatne. Jeśli posiadasz już identyfikator *ResearcherID*, możesz zalogować się do serwisu dotychczasowym loginem i hasłem. Jeśli nie, możesz zarejestrować nowe konto. Do nowych kont nie są już przypisywane identyfikatory RID.

- Wejdź na stronę **[PUBLONS.COM](http://publons.com/)**.
- Kliknij w górnym lewym roku *Register*. Możesz zalogować się za pomocą konta na Facebook, *LinkedIn* lub *ORCID*. **2**
- Wprowadź imię i nazwisko oraz adres e-mail w domenie uczelnianej. Wszystkie pola są wymagane. Hasło powinno zawierać co najmniej 6 znaków. Potwierdź dane klikając *Register*. **3**
- Aktywuj konto. **4**
- Na konto w *PUBLONS* można wejść również przez platformę *WEB OF SCIENCE*. Odnośnik do *PUBLONS* znajduje się na czarnym pasku u góry strony, a także w zakładce *Tools*. **5**

Jeśli korzystałeś już z serwisu *ResearcherID*, a twój profil był publiczny, twoje konto wraz ze wszystkimi danymi i publikacjami, które do niego przyłączyłeś, zostało przeniesione na platformę *Publons*. Jeśli do profilu nie zostały jeszcze dodane żadne publikacje, po zalogowaniu pojawi się okno z możliwością ich zaimportowania.

- Wybierz *Import your publication*. Publikacje możesz też dodać wybierając *Publications* w zakładce *My records* znajdującej się po lewej stronie. **1**
- Dodaj swoje publikacje do profilu (sekcja *Works*). Publikacje możesz dodać na kilka sposobów: **2**
	- importując metadane bezpośrednio z *WEB OF SCIENCE* lub *ORCID*,
	- wyszukując publikacje wg tytułu lub identyfikatora publikacji (DOI)
	- importując metadane z pliku zapisanego w formacie RIS, CSV lub BiBTeX.

Dane o cytowaniach będą dostępne wyłącznie w przypadku publikacji zindeksowanych w *WEB OF SCIENCE*.

#### **IMPORTOWANIE DANYCH Z WEB OF SCIENCE**

- Kliknij zielony przycisk *See my Web of Science publication*. **1**
- Wybierz publikacje z proponowanej listy lub kliknij *Select all*. Następnie kliknij w zielone pole *Import selected publication*. **2**
- Opisy można modyfikować w polu *Edit my version*. **3**
- Dane można pobrać również z poziomu *WEB OF SCIENCE*. Po przeprowadzeniu wyszukiwania w bazie zaznacz wybrane rekordy. Wybierz opcję *Export*, a następnie *Claim on Publons – track citation*. **4**
- Potwierdź autorstwo publikacji oraz chęć dodania rekordów do *PUBLONS*. **5**

#### **IMPORTOWANIE DANYCH Z ORCiD**

- W zakładce *My records/Publication* wybierz *Import from ORCID*.
- Następnie kliknij w zielone pole *Import my publication from ORCID*. Publikacje zostaną automatycznie dodane to twojego profilu w *PUBLONS*. **2**

#### **IMPORTOWANIE DANYCH PO IDENTYFIKATORZE / TYTULE PRACY**

- Wybierz *Import by identifier (e.g.* **title or DOI)**.
- Wprowadź tytuł artykułu lub numer DOI/PubMed itp. **2**
- Wybierz publikacje, a następnie kliknij *Save publication*. Wyszukaną publikację można uzupełnić dodatkowymi danymi. **3**

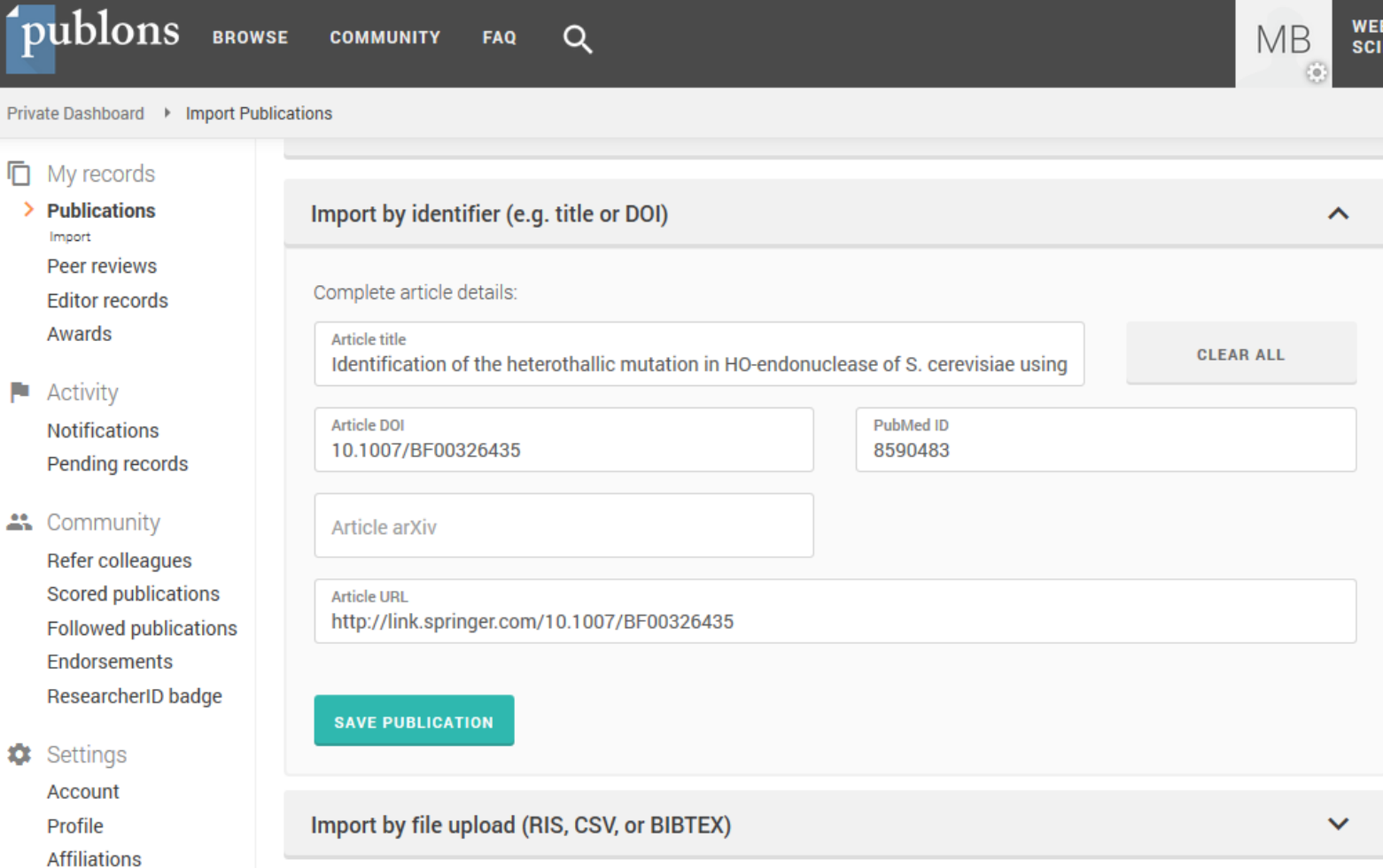

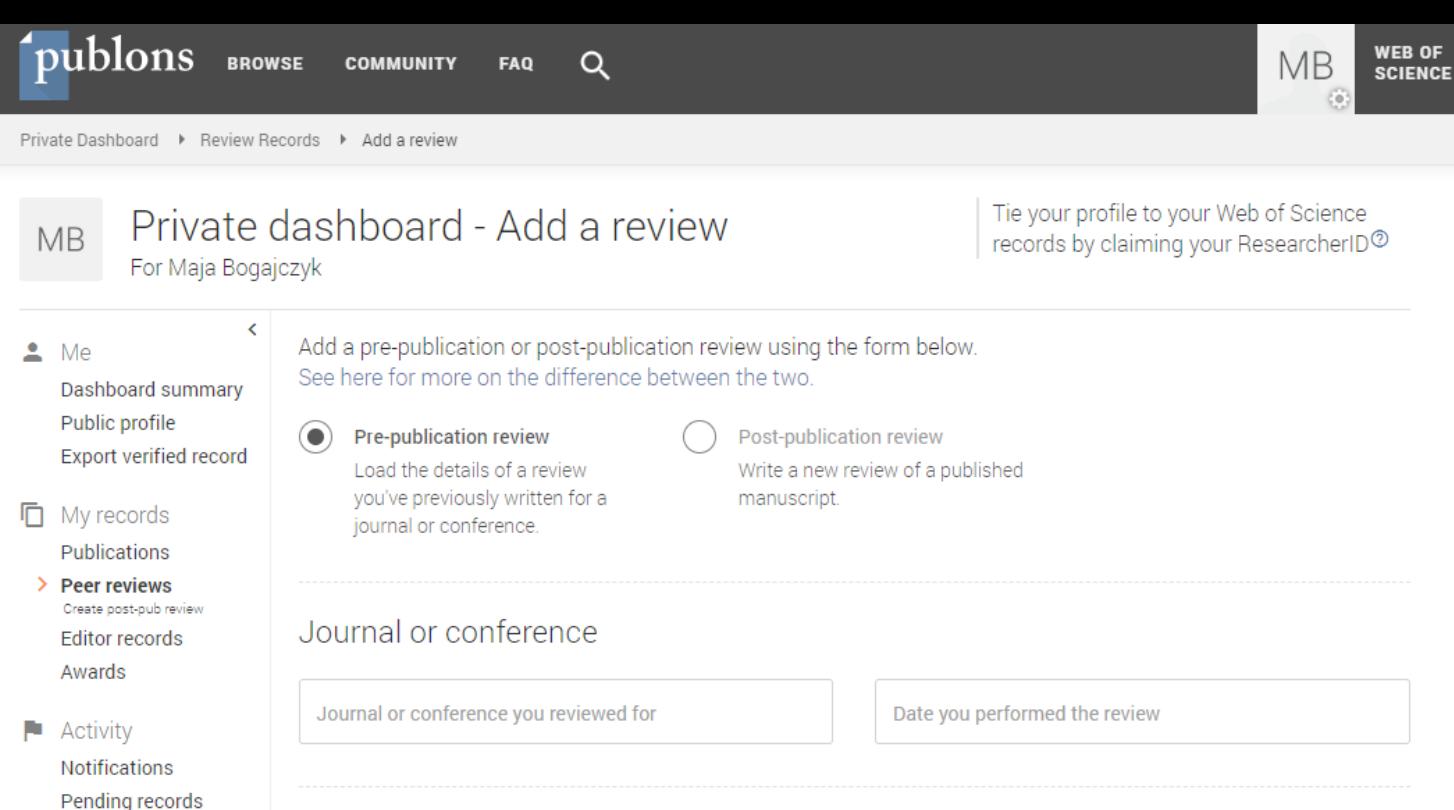

#### 42 Community

Refer colleagues Scored publications and the control of  $-$ 

Article If the article has been published please enter its DOI to ensure we associate your review correctly. As it would be unfair to the author(s) we do not show the title of the article or publish the content of your review until the manuscript has been published (given a DOI or URL).

#### **IMPORTOWANIE PLIKU Z ZAPISANYMI REKORDAMI**

- Wybierz *Import by file upload (RIS, CSV, or BIBTEX)*.
- Po kliknięciu *Select file* i wybraniu pliku, kliknij *Upload*. **2**
- Wybierz publikacje, a następnie kliknij *Save publication*. **3**

#### **DODAWANIE RECENZJI**

Profil w *PUBLONS* umożliwia dodawanie recenzji, jakie wykonałeś na zlecenie czasopisma. Jeśli czasopismo, dla którego recenzowałeś współpracuje z *PUBLONS*, twoja recenzja zostanie automatycznie dodana do twojego profilu i zweryfikowana na potrzeby grantów, awansów naukowych itp.

Recenzje na twoim koncie w Publons uzupełniane są na podstawie zweryfikowanego adresu e-mail.

- Wejdź w zakładkę *Email* w panelu *Settings*, znajdującą się na dole po lewej stronie.
- Niezweryfikowany adres e-mail będzie miał obok link *Resend Verification*. Kliknij link w wysłanym e-mailu, aby zweryfikować swój adres.
- Jeśli czasopismo, dla którego recenzujesz, współpracuje z *PUBLONS*, w formularzu przesyłania recenzji pojawi pole z pytaniem, czy chcesz dodać rekord recenzji do *PUBLONS*. Zaznacz je. Na twój adres e-mail zostanie przesłana wiadomość z prośbą o potwierdzenie dodania recenzji do twojego konta. **2**
- Jeśli czasopismo, z którym współpracujesz, nie znajduje się w bazie *PUBLONS*, prześlij otrzymany od czasopisma e-mail z potwierdzeniem recenzji na adres: *review@publons.com*. *PUBLONS* zweryfikuje przesłaną od redakcji czasopisma informację, a następnie doda recenzję do twojego profilu (zgodnie z polityką prywatności czasopisma). **3**

Możesz też dodać taką recenzję za pomocą formularza na prywatnym pulpicie nawigacyjnym i dołączając adres URL recenzji w wiadomości e-mail na adres *review@publons.com*.

W zakładce *Permissions*, w panelu *Settings* możesz ustawić automatycznie dodawanie recenzji. W przypadku czasopism współpracujących z *PUBLONS*, system jest w wstanie dodać recenzje z okresu 5 lat wstecz. **4**

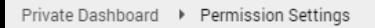

#### Private dashboard - Permissions settings  $MB$

For Maja Bogajczyk

Tie your profile to your Web of Science records by claiming your ResearcherID<sup>2</sup>

**WEB OF** 

**SCIENCE** 

**MB** 

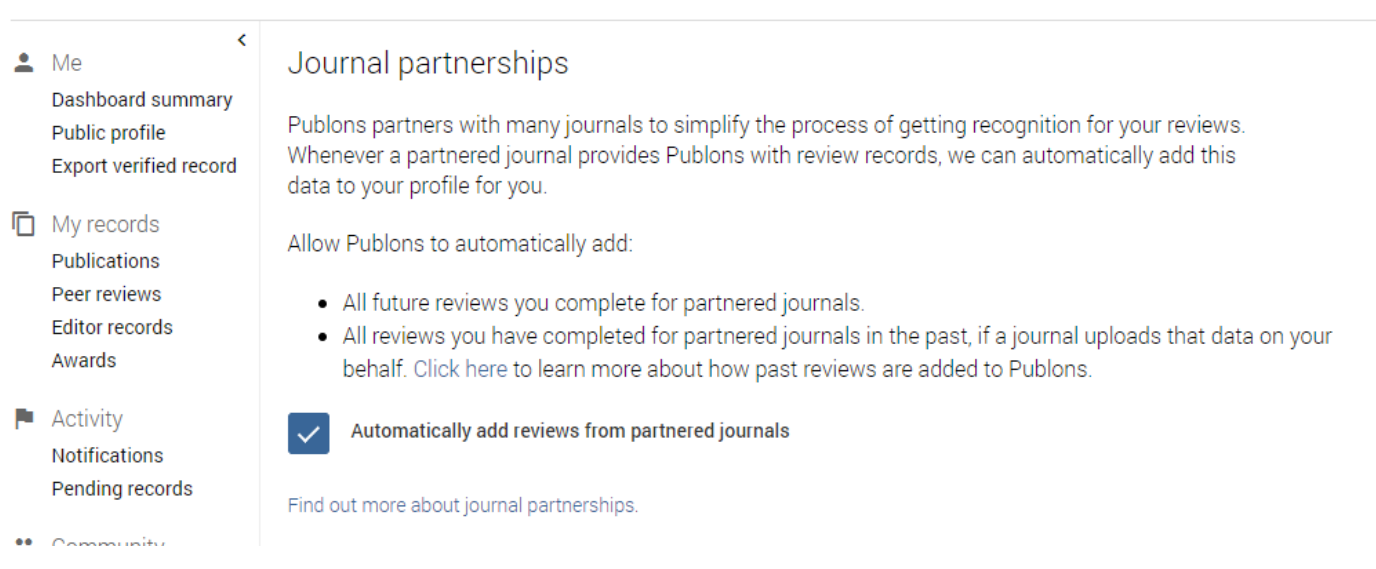

#### **SCALANIE PROFILI**

System powinien automatycznie wykryć zdublowane profile i je scalić. Jeśli się tak nie stało, możesz zgłosić problem na dwa sposby.

W ustawieniach konta kliknij *Delete account*, następnie wybierz opcję *I have a duplicate account*.

Napisz maila do *[Helpdesku](https://publons.freshdesk.com/support/tickets/new)* prosząc o scalenie kont. **2**

#### **POBIERANIE DANYCH**

Po uzupełnieniu profilu danymi o recenzjach, redakcjach czy publikacjach, możesz wygenerować swoje **CV PUBLONS,** by wykorzystać je, np. we wniosku granatowym lub awansowym.

- Kliknij w kafelek ze swoimi inicjałami, znajdujący się po prawej, na górze strony.
- Wybierz **G***enerate Publons CV.* **2**
- Skonfiguruj raport, korzystając z dostępnych opcji. Kliknij *Generate.* **3**

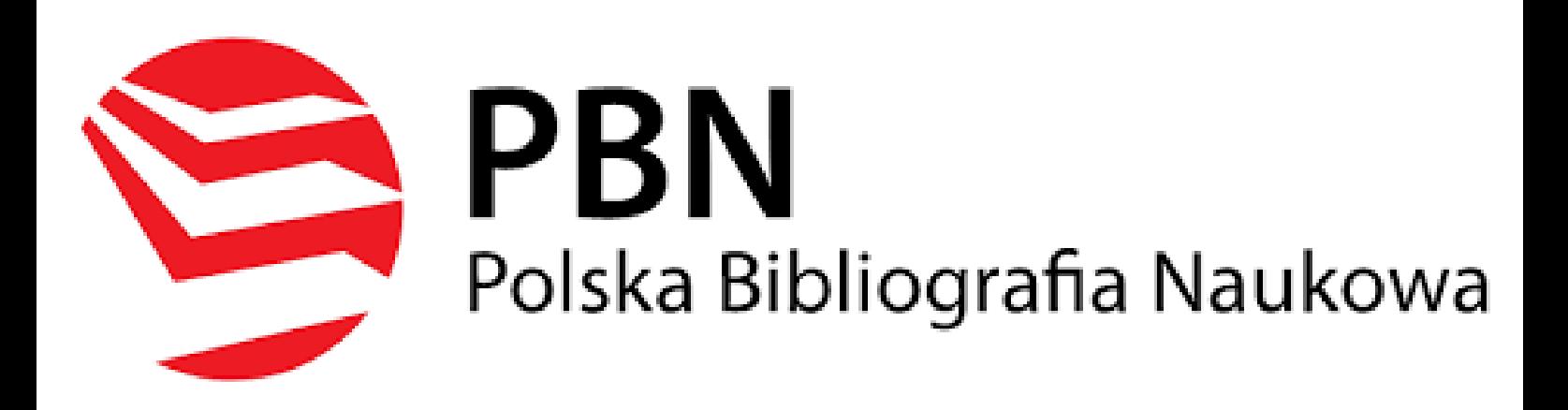

## POLSKA BIBLIOGRAFIA NAUKOWA

PROFIL AUTORA

*Polska Bibliografia Naukowa to część Zintegrowanego Systemu Informacji o Nauce i Szkolnictwie Wyższym POL-on. Służy gromadzeniu informacji o polskich publikacjach naukowych.*

*Profil Autora* to pakiet funkcjonalności dedykowany indywidualnym naukowcom – autorom. Każdy autor może prowadzić indywidualnie swój profil, prezentując na nim swój indywidualny dorobek publikacyjny.

Prowadzenie swojego profilu może oznaczać również większy udział autorów w procesie sprawozdawczości podmiotów naukowych.

#### **REJESTRACJA KONTA**

Konto w PBN może założyć każdy publikujący naukowiec.

- Wejdź na *[pbn.org.pl](http://pbn.org.pl/)*.
- Kliknij przycisk *Zarejestruj*, który znajduje się na górze po prawej stronie. **2**

Wypełnij formularz rejestracyjny. W formularzu należy podać: **3**

- email (login),
- imię i nazwisko użytkownika,
- hasło hasło powinno zawierać przynajmniej dziesięć znaków, duże i małe litery, cyfry, spacje oraz następujące znaki specjalne: ! @ #  $$ % ^A$  &  $*$  ( )  $-$  + - = ; Ustanowione hasło należy zmienić co 30 dni.
- Zaakceptuj regulaminu serwisu. **4**
- Kliknij przycisk *Zarejestruj,* który uruchomi proces rejestracji w systemie. Na podany adres zostanie wysłana wiadomość zawierającą link aktywacyjny. **5**

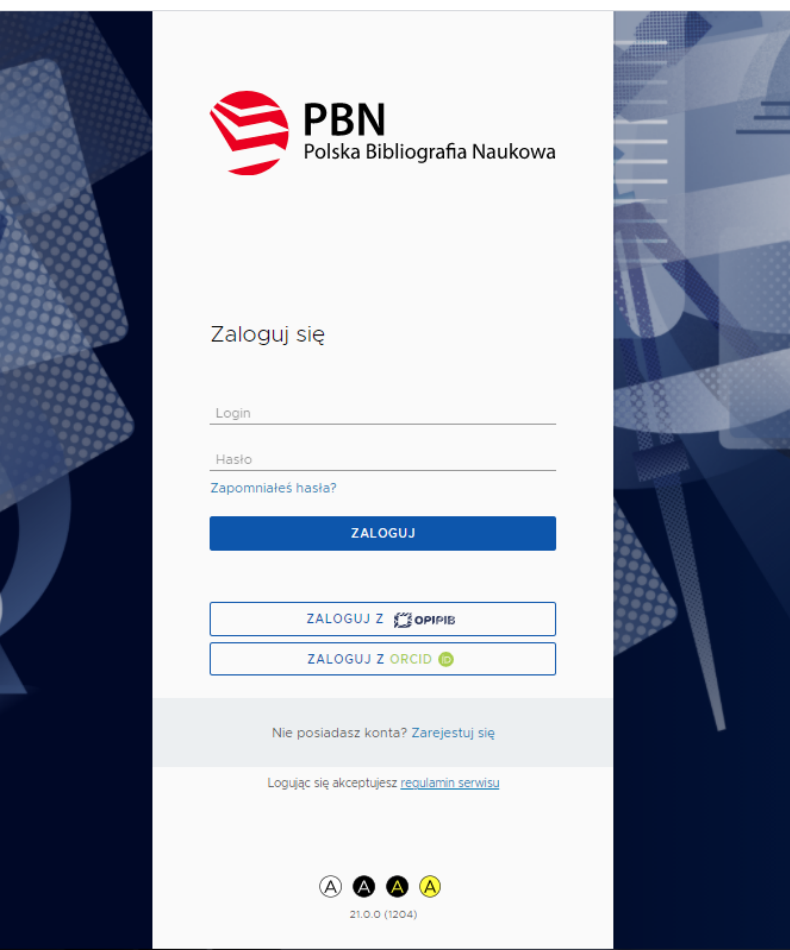

*Zgodnie z art. 265 ust. 11 Ustawy z dnia 20 lipca 2018 r. Prawo o szkolnictwie wyższym i nauce "monografie naukowe i artykuły naukowe uwzględnia się w ewaluacji, jeżeli informacje o nich są umieszczone w bazie danych dostępnej za pośrednictwem elektronicznego identyfikatora naukowca zgodnego z międzynarodowymi standardami określonego na podstawie przepisów wydanych na podstawie art. 353 pkt 1. (…)"– oznacza to, że jeśli publikacje danej osoby nie będą umieszczone w systemie ORCiD, nie będą brane pod uwagę w procesie ewaluacji.*

Aby ułatwić pracownikom naukowym proces sprawozdawczy, podczas migracji danych do nowego systemu *PBN* z dawnego Modułu Repozytoryjnego, publikacje zostały automatycznie dodane do Profilu Autora. **Oznacza to, że wszyscy pracownicy naukowi posiadają już** *Profil Autora***.**

#### **Jeśli mamy problem z dostępem do swojego Profilu Autora, należy zgłosić się do** *[Helpdesku](https://lil-helpdesk.opi.org.pl/#/login) PBN***. Pomoc** *Helpdesku* **dotyczy:**

- zmiany danych typu login/emailu kontaktowego,
- usunięcia dodatkowych konta,
- odzyskania dostępu do konta,
- innych problemów technicznych.

Jeśli posiadamy wątpliwości co do naszego *Profilu Autora* polecamy kontakt z *Importerem Publikacji* swojej jednostki.

#### **PODŁĄCZENIE PROFILU POL-ON**

Do prowadzenia własnej bibliografii naukowej wymagana jest identyfikacja w bazie osób systemu *POL-on*.

*Uwaga!* Baza osób systemu *POL-on* oparta jest o wykaz pracowników naukowych z systemu POL-on. Użytkownik może dokonać powiązania z bazą autorów *POL-on* za pomocą nr PESEL (lub numeru dokumentu) tylko dla jednego konta *PBN*.

- Zaloguj się na swoje konto w *PBN*. Następnie, w prawym górnym rogu strony kliknij na swoje imię i nazwisko a następnie wejdź w zakładkę *Konto użytkownika*.
- Kliknij przycisk *Podłącz profil POL-on*. **2**
- Wprowadź swój numer PESEL (lub numer dokumentu tożsamości w przypadku cudzoziemców nieposiadających numeru PESEL), a następnie kliknij przycisk *Podłącz*. **3**

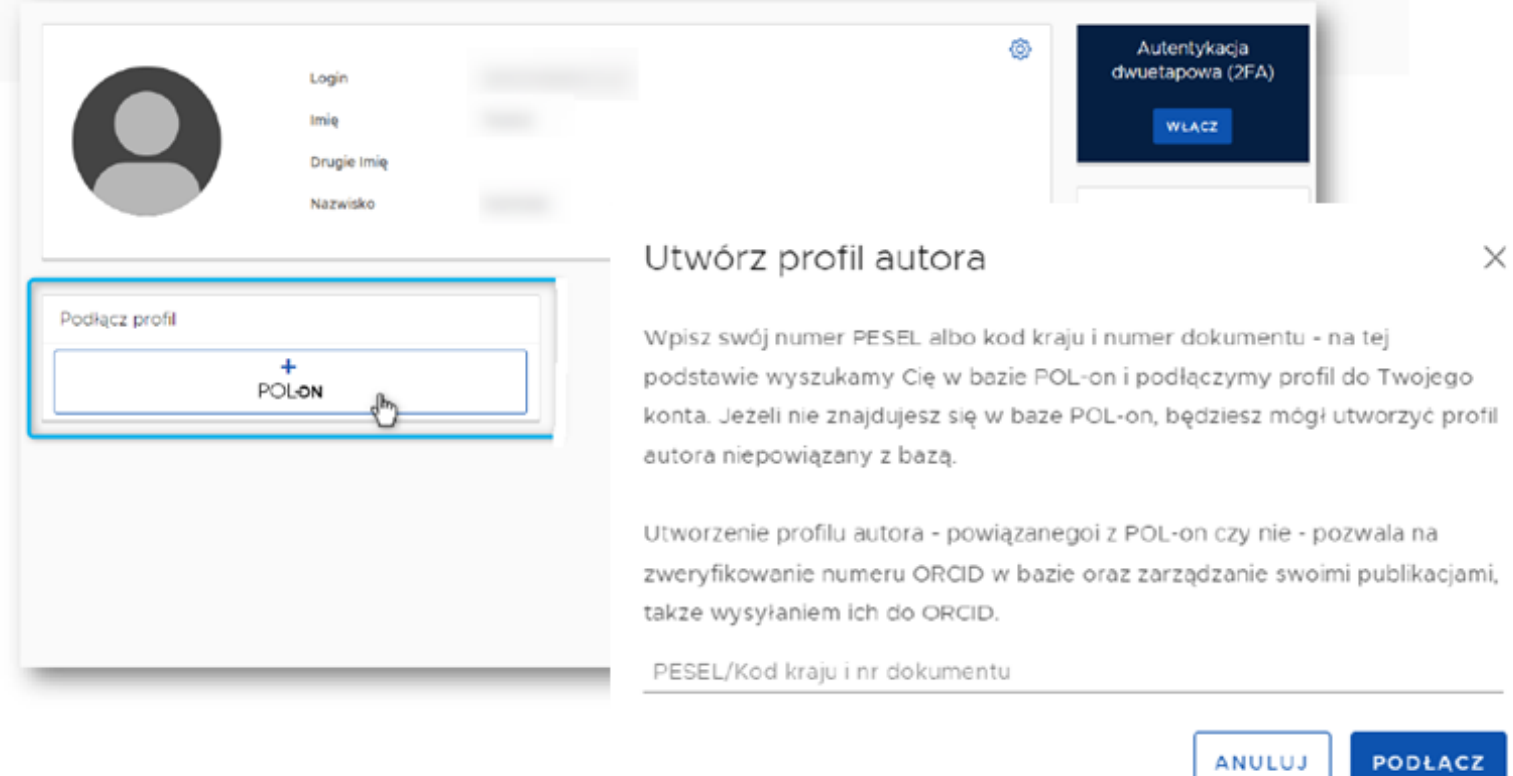

#### **PODŁĄCZENIE KONTA W ORCID**

Połączenie konta w *PBN* z numerem *ORCID* umożliwi systemowi *PBN* automatyczne wysyłanie publikacji w nim [zgromadzonych](https://pbn-ms.opi.org.pl/pbn-report-web/) na osobiste konto w *ORCID*. Takie połączenie umożliwi też *PBN* automatyczne pobierania danych z konta autora w *ORCID* np. na potrzeby ewaluacji.

- Zaloguj się na swoje konto w PBN. Następnie, w prawym górnym rogu strony kliknij na swoje imię i nazwisko a następnie wejdź w zakładkę *Konto użytkownika*. **1**
- Kliknij w przycisk *Stwórz lub podłącz swój ORCID iD*. **2**
- Zaloguj się do swojego profilu ORCiD lub, jeśli go nie posiadasz, stwórz nowy. **3**
- Od teraz twój *ORCiD* jest widoczny w zakładce *Konto użytkownika* w *PBN*. **4**

Po połączeniu konta w *PBN* z kontem w *ORCiD* możesz logować się do *PBN* za pomocą identyfikatora *ORCiD*.

#### **PROFIL AUTORA W PBN**

W Profilu Autora dostępne są trzy widoki:

- *Widok publiczny* widok *Profilu Autora* dla osób przeglądających publikacje. (Sekcja oficjalna).
- *Zarządzanie profilem* prezentuje wszystkie publikacje, które autor przypiął do swojego profilu wraz z informacją czy znajdują się one na jego koncie w systemie *ORCiD*. (Sekcja robocza).
- *Sugestie* prezentuje wszystkie publikacje, które system wyszukał wskazał jako prawdopodobnie będące autorstwa użytkownika. (Sekcja robocza).

Dodaj ~

Profil Autora v

Zarządzanie Profilem Autora Sugestie Dorobku do dodania

Widok publiczny

#### my na stronie Polskiej Bibliografii Naukowej

Polska Bibliografia Naukowa to portal Ministerstwa Edukacji i Nauki gromadzący informacje naukowców, dorobku publikacyjnym jednostek naukowych oraz o czasopismach polskich i z Zintegrowanego Systemu Informacji o Nauce i Szkolnictwie Wyższym POL-on.

ZARZĄDZANIE PROFILEM PRZEJDŹ DO JEDNOSTKI

#### **WIDOK PUBLICZNY PROFILU AUTORA**

Widok publiczny *Profilu Autora* (czyli Oficjalny Profil) służy do zaprezentowania innym użytkownikom indywidualnego dorobku publikacyjnego autora. Widok publiczny *Profilu Autora* jest dostępny dla wszystkich, nawet niezalogowanych użytkowników.

*Uwaga!* Publikacje nie są automatycznie umieszczane w *Profilu Autora*. Publikacje będą widoczne w *Oficjalnym Profilu Autora*, dopiero po wykonaniu przez autora dodatkowej akcji – przypięcia publikacji do Profilu.

*Oficjalny Profil Autora* prezentuje aktualne miejsce zatrudnienia naukowca, jego numer *ORCiD* oraz publikacje, które autor dodał do swojego profilu, posortowane według daty. W tym widoku nie ma dostępu do informacji o przesłania publikacji do *ORCiD* lub powiązaniu publikacji w *PBN* z publikacjami w *ORCiD* – taka funkcjonalność jest dostępna wyłącznie w widoku *Zarządzanie profilem*.

#### **ZARZĄDZANIE PROFILEM AUTORA**

W widoku *Zarządzanie Profilem Autora* dostępne są wszystkie publikacje, które autor podpiął do swojego profilu. Z tego poziomu możliwe jest usuwanie publikacji z *Profilu Autora*, jak również wysyłanie publikacji w nim zgromadzonych na osobiste konto autora w *ORCID*.

#### **[PRZESYŁANIE](http://orcid.org/) PUBLIKACJI DO KONTA W ORCID**

[Publikacje,](https://www.scopus.com/feedback/author/home.uri) które znajdują się w twoim *Profilu Autora* w *PBN*, a nie znajdują się na twoim koncie w *ORCID*, możesz przesłać na swoje konto w *ORCID*. Publikacje, które posiadasz w swoim profilu w *PBN* i znajdują się już na twoim koncie w *ORCID* można powiązać.

- Kliknij strzałkę przy *Profilu Autora,* następnie wybierz widok *[Zarządzanie](https://www.scopus.com/feedback/author/home.uri) Profilem Autora*. **1**
- **2** Przy każdej publikacji znajdują się trzy kropki. Kliknij w nie.
- W przypadku publikacji, kórej jeszcze nie ma w profilu *ORCID*, wybierz z menu *Wyślij do ORCID*. **3**
- Jeśli publikacja jest już w *ORCID*, wybierz *Znajdź w ORCID*. Z listy publikacji wybierz tą, którą chcesz połączyć z wpisem w *ORCID*. **4**

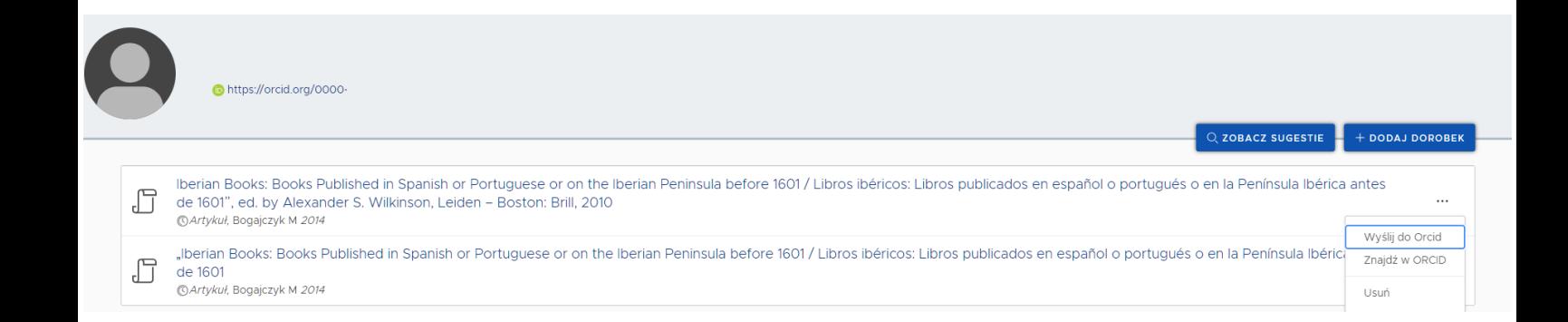

Informacja o tym, czy publikacja znajduje się na koncie autora w *ORCID* prezentowana jest na ekranie w formie ikonograficznej:

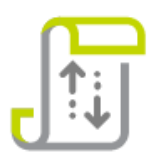

Publikacja w ORCID, synchronizowana przez PBN - oznacza, że autor przy pomocy systemu PBN wysłał publikację na swoje konto w ORCID

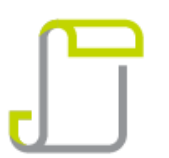

Publikacja w ORCID - oznacza, że publikacja została już wcześniej wprowadzona na konto autora w ORCID i autor powiązał publikację w PBN z rekordem na swoim kontem w ORCID

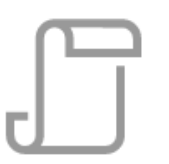

Publikacja poza ORCID - oznacza, że publikacja nie znajduje się na koncie autora w ORCID lub system PBN nie ma informacji o tym, że publikacja się tam znajduje

#### **USUWANIE [PUBLIKACJI](http://orcid.org/) Z PROFILU AUTORA**

- Wybierz widok *Zarządzanie Profilem Autora*. **1**
- Przy każdej publikacji znajdują się trzy kropki. Kliknij w nie. **2**
- Wybierz z menu *Usuń*. Publikacja nie będzie dłużej [prezentowana](https://www.scopus.com/feedback/author/home.uri) w widoku publicznym. **3**
- Usunięcie publikacji z *Profilu Autora* nie oznacza usunięcia jej z bazy PBN. System PBN nie usuwa także publikacji z systemu *ORCID*. **4**

#### **WIDOK SUGESTIE**

W widoku *Sugestie dorobku do dodania* widoczne są publikacje, które system znalazł i [dopasował](https://pbn-ms.opi.org.pl/pbn-report-web/) do danych z profilu autora, a autor nie posiada ich jeszcze w swoim profilu.

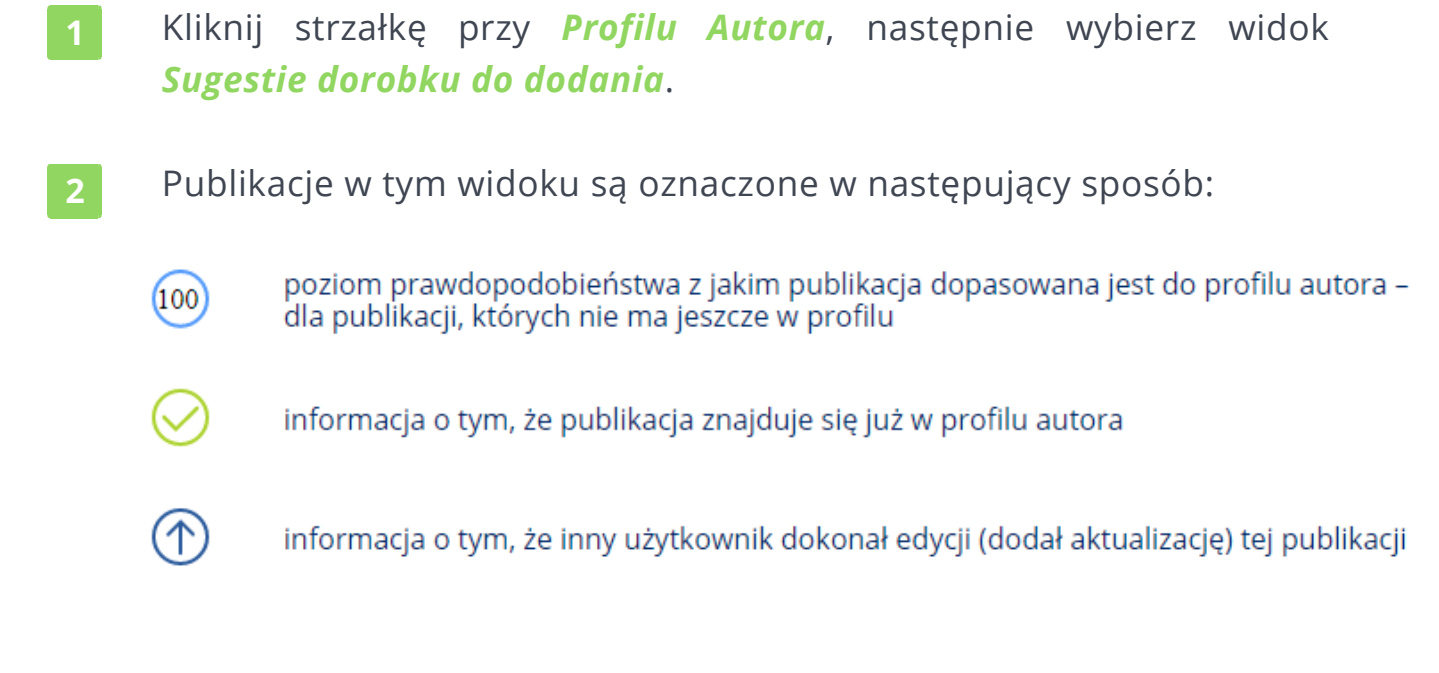

**3** Znajdź na liście publikacji te, które mają oznaczenie 100 %. Kliknij przycisk *Dodaj*. Spowoduje to zapisanie publikacji w profilu autora, która od tej pory będzie widoczna w widoku publicznym dla wszystkich użytkowników (Oficjalny *Profil Autora*).

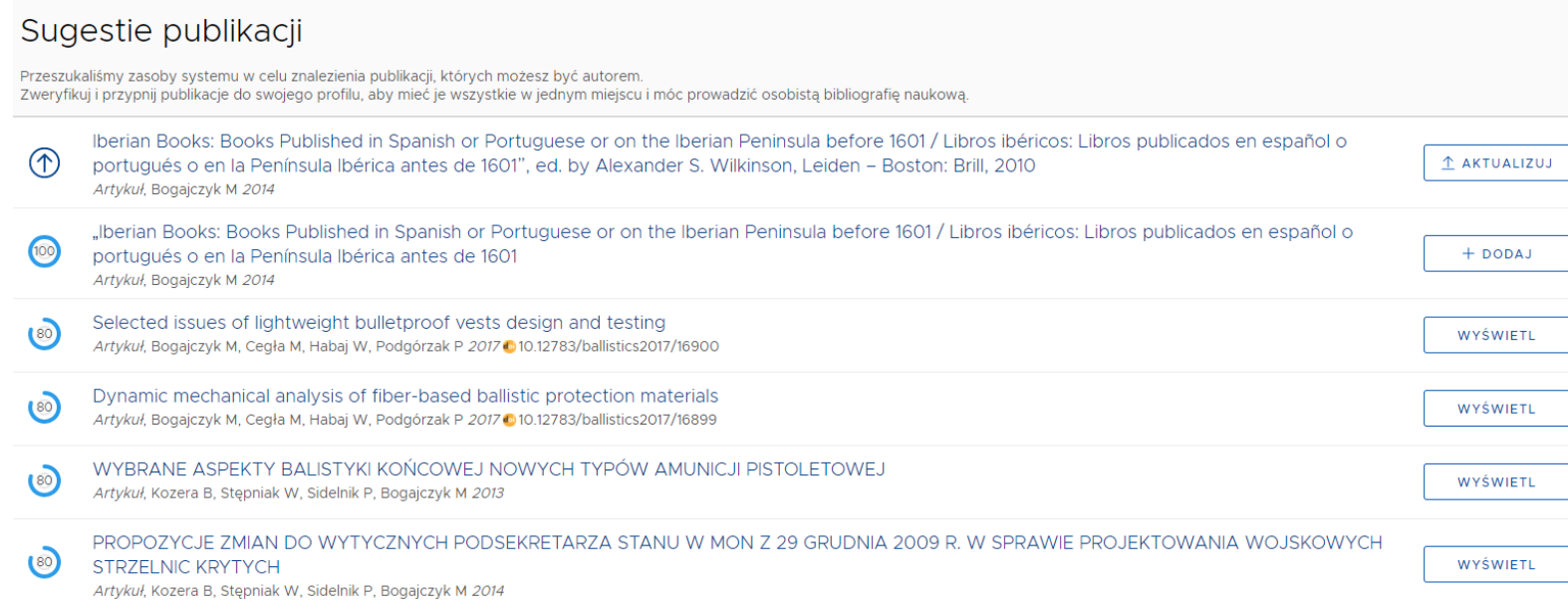

Publikacje, które nie mają 100 % dopasowania należy edytować.

- Kliknij w przycisk *Wyświetl* widoczny przy publikacji. Zostaniesz przeniesiony do ekranu zawierającego szczegóły publikacji.
- Na samym dole ekranu znajdują się połączenia tego obiektu z innymi obiektami – autorami, redaktorami, wydawnictwem, konferencją, itp. Aby oznaczyć swoje autorstwo w publikacji kliknij przycisk *TO JA!* obok imienia i nazwiska autora, które rozpoznał system. **2**
- Po oznaczeniu siebie, jako autora w danej publikacji, po lewej stronie w panelu nawigacji, pojawi się dodatkowy przycisk umożliwiający dodanie jej do *Profilu Autora*. **3**

*Uwaga!* Przycisk *TO JA!* jest dostępny tylko w przypadku autora zweryfikowanego w POL-ON (czyli nie został wybrany z listy, a został wprowadzony ręcznie). W przypadku, gdy autor jest zweryfikowany z POLon, przycisk *TO JA!* jest niedostępny – krok związany z oznaczeniem siebie w publikacji jest pominięty, a publikację można dodać do *Profilu Autora* od razu.

#### **DODAWANIE PUBLIKACJI**

Za pomocą widoku *Sugestie* można dodać do *Profilu Autora* publikacje, które już znajdują się w *Repozytorium PBN*. Jeśli publikacja nie znajduje się w *Repozytorium PBN* (nie została jeszcze [wprowadzona](https://pbn-ms.opi.org.pl/pbn-report-web/) do bazy), należy dodać ją do *Repozytorium* ręcznie, a następnie przypiąć do *Profilu Autora*.

#### **RĘCZNE [DODAWANIE](http://orcid.org/) PUBLIKACJI**

- Kliknij zakładkę *Dodaj* znajdującą się na pasku górnym, następnie wybierz *Dorobek naukowy*.
- Określ, jaki typ publikacji chcesz wprowadzić do systemu. Do systemu można wprowadzić następujące typy publikacji: **2**
	- Artykuł
	- Książka
	- Książka pod redakcją
	- Rozdział

**5**

- Tom pokonferencyjny.
- Po wybraniu tego przycisku wyświetli się kreator dodawania publikacji, podzielony na sekcje. **3**
- Jeśli publikacja posiada DOI, możesz za jego pomocą zaciągnąć dane z *Crossref*. W tym celu kliknij przycisk *Pobierz dane z systemu Crossref*. Pamiętaj, by sprawdzić poprawność zaciągniętych danych. **4**

Podczas wprowadzania danych możesz określić swoje autorstwo przyciskiem *Dodaj mnie*.

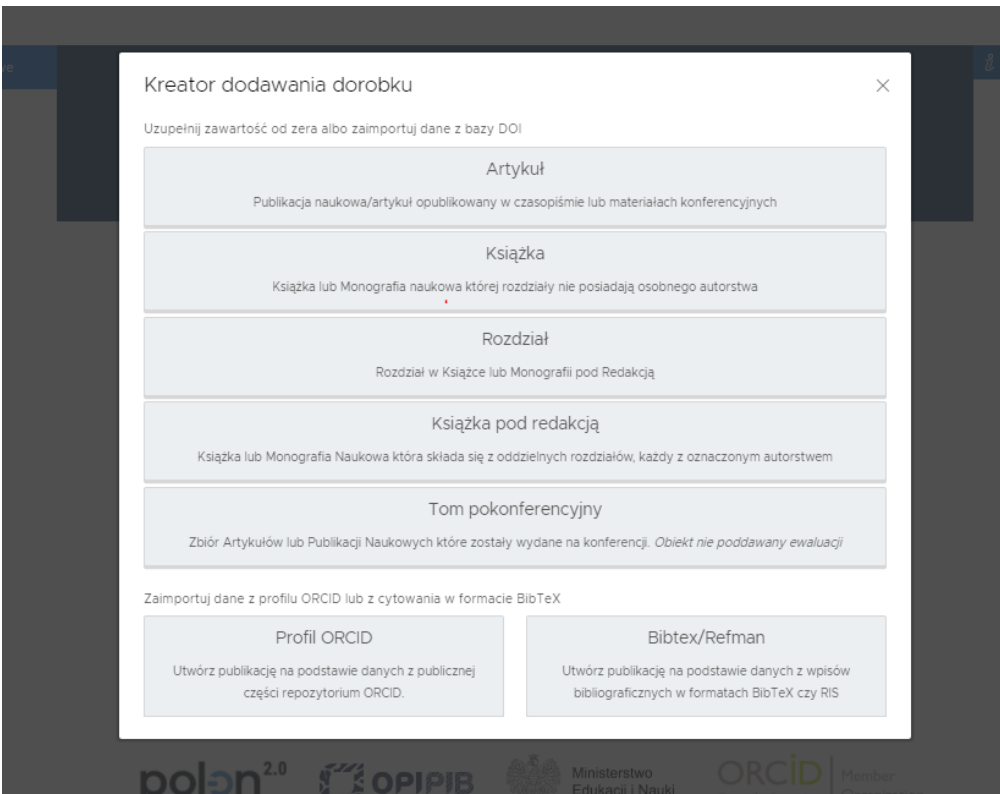

#### **POLA OBOWIĄZKOWE W REKORDACH PUBLIKACJI W PBN**

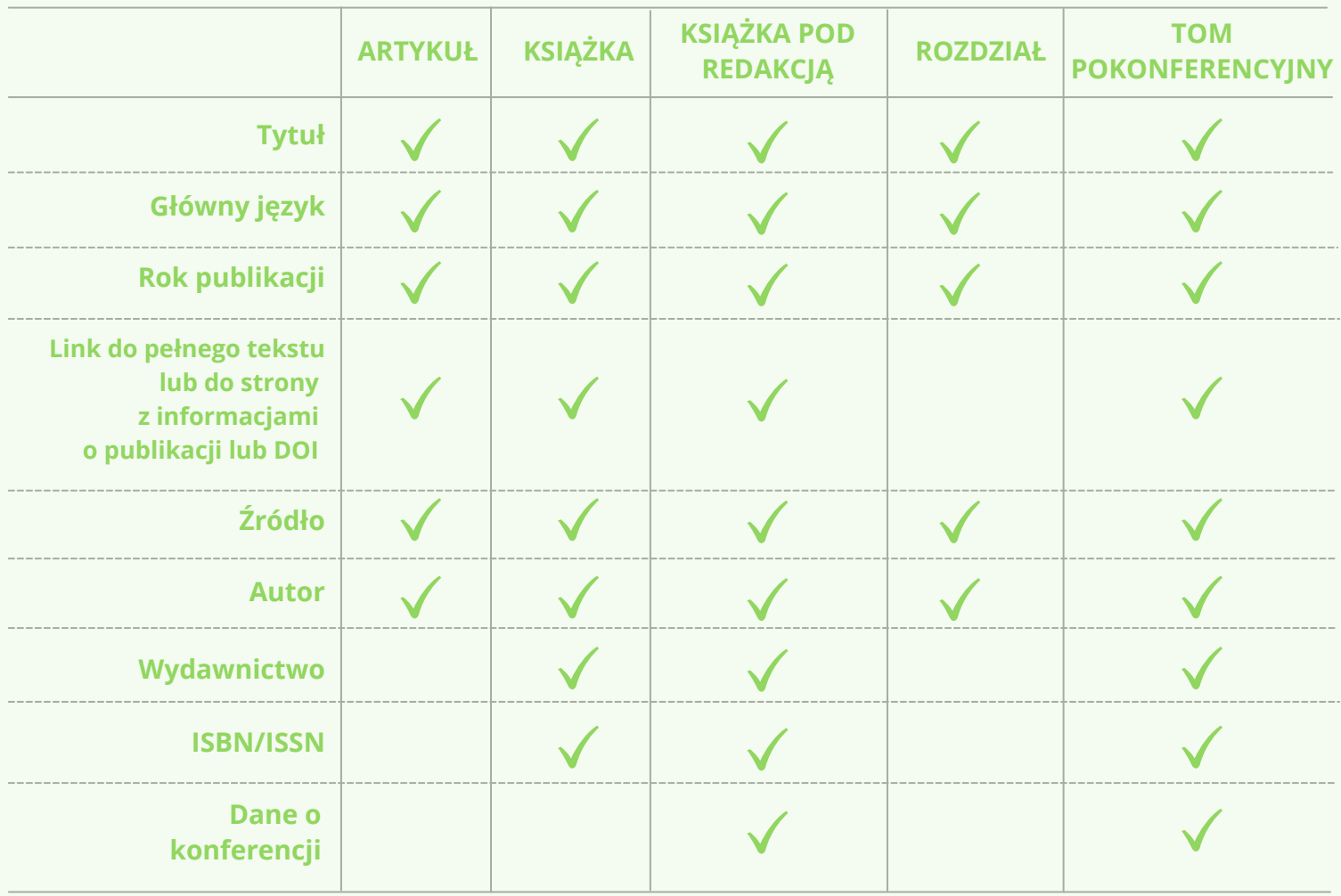

Publikacja zostanie zapisania w bazie danych *PBN* dopiero po przejściu wszystkich etapów formularza. Do czasu zatwierdzenia danych w podsumowaniu możesz dokonywać modyfikacji lub poprawek.

#### **[DODAWANIE](http://orcid.org/) PUBLIKACJI Z ORCID**

- Dodawanie publikacji przez *ORCID* jest możliwe, jeśli *Profil Autora* w *PBN* jest połączony z kontem *ORCID*. **1**
- Kliknij przycisk *Dodaj* znajdujący się na pasku górnym, następnie wybierz *Dorobek naukowy*. **2**
- Kliknij pole *Profil ORCID*. **3**
- Wprowadź numer *ORCID*, następnie kliknij *Szukaj*. Na ekranie wyświetlą się publikacje, które masz na swoim koncie w *ORCID*. **4**
- Wskaż publikację, którą chcesz dodać do systemu. uzupełnij dane. **5**

#### **DODAWANIE PUBLIKACJI PRZEZ FORMAT [BIBTEX/REFMAN](http://orcid.org/)**

- Kliknij przycisk *Dodaj* znajdujący się na pasku górnym, następnie wybierz *Dorobek naukowy*.
- Kliknij pole *Bibtex/Refman*. **2**
- Wprowadź dane w formacie Bibtex/Refman. **3**
- Określ, jaki typ publikacji chcesz wprowadzić do systemu. **4**
- Uzupełnij brakujące dane. **5**

### **Google Scholar**

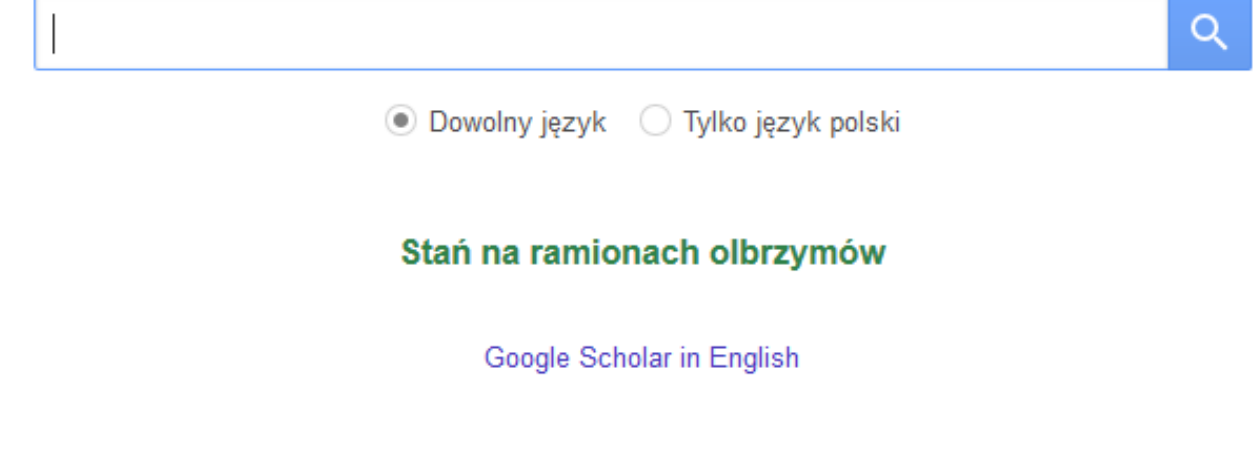

### GOOGLE SCHOLAR

UJEDNOLICENIE DANYCH

#### *Google Scholar to bezpłatna wyszukiwarka zasobów naukowych, rejestrująca abstrakty, pełne teksty i cytowania prac naukowych.*

Przeszukuje strony internetowe instytucji naukowych, komercyjne bazy danych i wydawnictwa, a także zasoby publikowane bezpłatnie (open access).

Założenie konta w bazie (*GOOGLE SCHOLAR PROFILE*) umożliwia śledzenie, gdzie i przez kogo zostały zacytowane nasze prace, a także daje możliwość automatycznego wyliczenia indeksu Hirscha. Punktem wyjścia do użycia programu jest posiadanie prac w bazach Google'a.

#### **ZAKŁADANIE KONTA**

Dostęp do *GOOGLE SCHOLAR* wymaga posiadania konta Google. Oznacza to, że jeśli posiadamy konto w usłudze Google Mail (Gmail), możemy – używając tego konta – korzystać także z usługi Google Scholar. Jeśli nie posiadamy konta Google, należy je utworzyć.

- Wejdź na **SCHOLAR.GOOGLE.PL**. Kliknij *Zaloguj*.
- Kliknij *Utwórz konto*. Wypełnij formularz rejestracyjny. Jeśli nie chcesz zakładać konta pocztowego na serwerze gmail.com, wybierz opcję *Wolę używać mojego obecnego adresu e-mail*. Zweryfikuj adres poczty e-mail. **2**
- W przypadku pierwszej wizyty na stronie pojawi się monit o dane związane z działalnością naukową. Wprowadź instytucję, w której pracujesz wraz ze służbowym adresem e-mail ( np. xxx@uw.edu.pl). **3**
- Po wypełnieniu formularza uzupełnij profil swoimi zainteresowaniami badawczymi, zdjęciem i adresem swojej strony www, jeśli taką posiadasz. **4**
- Zdecyduj, czy upublicznić profil. Jest to zalecane, jeśli chcesz by twoje prace były bardziej widoczne w internecie. **5**
- Dane możesz zawsze zmienić klikając znaczek długopisu w zakładce *Mój profil*. **6**

#### Google

#### Tworzenie konta Google

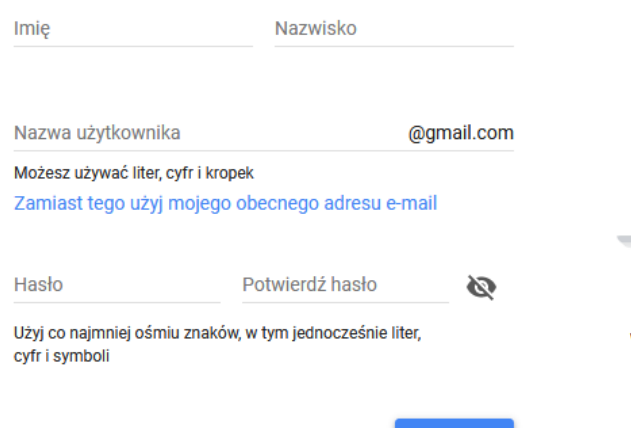

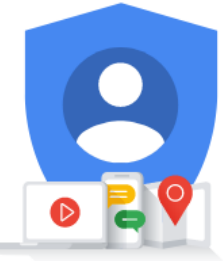

Jedno konto. Dostep do wszystkich usług Google.

#### **LISTA PUBLIKACJI**

*GOOGLE SCHOLAR* indeksuje publikacje naukowe jako wyszukiwarka naukowa, jednak nie indeksuje wszystkiego. Zdarza się też, że zaindeksowane zostaną publikacje/prace, które nie mają charakteru naukowego. Należy więc dokładnie przyjrzeć się liście prac, które zdaniem Google należą do Ciebie.

- Wejdź w zakładkę *Mój profil*. **1**
- Zapoznaj się z listą publikacji i odznacz wszystkie, których nie chcesz dodawać do swojego profilu. **2**
- Kliknij znak kosza u góry profilu. **3**

#### **DODAWANIE PRAC**

Jeśli jakaś publikacja nie znalazła się na liście możesz ją dodać do profilu.

- - Wejdź w zakładkę *Mój profil*.
	- Kliknij znaczek plusa, znajdujący się pod awatarem. **2**
- Prace możesz wprowadzić na trzy sposoby: **3**
	- recznie,
	- wyszukując pojedyncze prace indeksowane w Google Scholar,
	- dodając grupy prac.

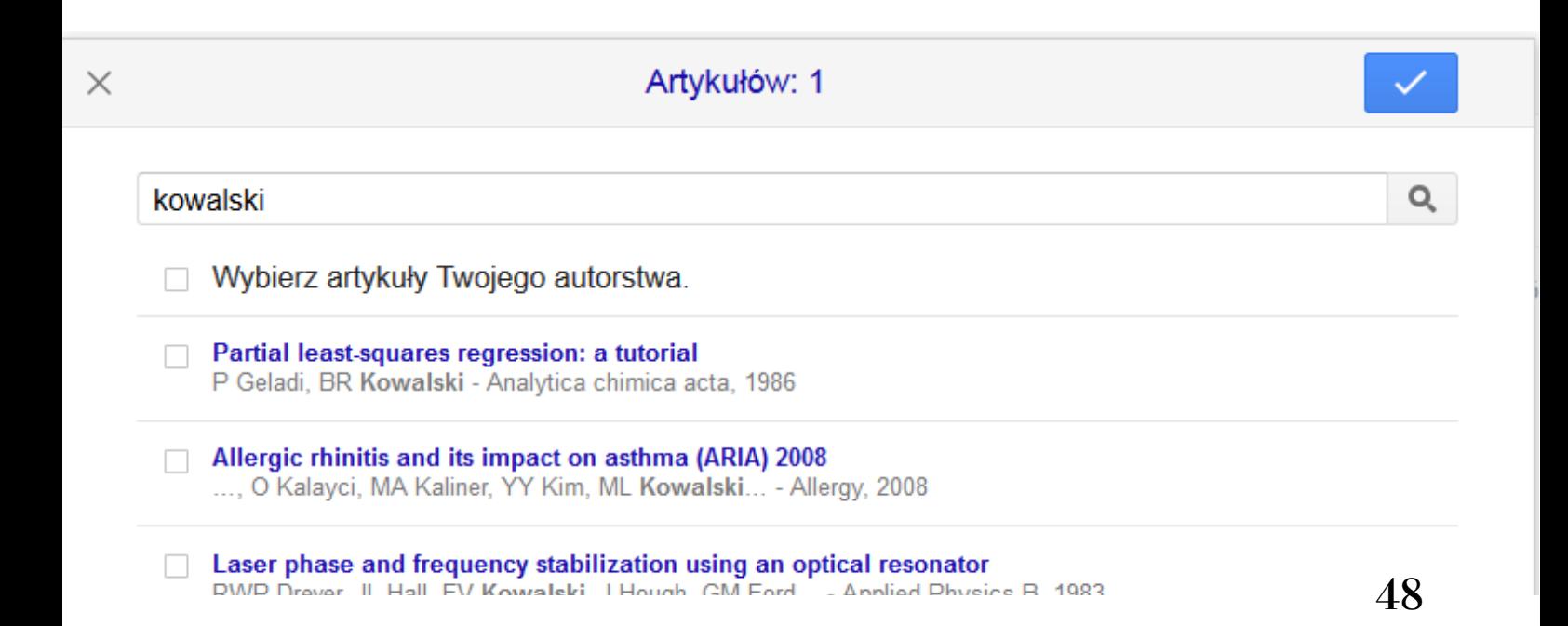

#### **DODAWANIE [WSPÓŁAUTORÓW](http://orcid.org/)**

Dodanie współautorów to dobry sposób na poinformowanie innych o własnym profilu w *GOOGLE SCHOLAR*. Dodać możesz tylko tych współautorów, którzy już utworzyli własne profile *GOOGLE SCHOLAR*.

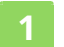

**2**

W prawej górnej części profilu wejdź w zakładkę *Co-authors*.

Kliknij znak plus obok każdego współautora, którego chcesz dodać.

#### **[PORZĄDKOWANIE](http://orcid.org/) PROFILU**

Opcja *Dodaj automatycznie* w *GOOGLE SCHOLAR PROFILES* sprawia, że do profilu autora mogą zostać dodane publikacje, które nie powinny się tam znaleźć.

- Kliknij tytuł każdej nieprawidłowej publikacji, aby przejść do strony artykułu, a następnie kliknij przycisk *Usuń* u góry strony lub
- **2** na głównej stronie profilu zaznacz pola obok każdego nieprawidłowego artykułu i kliknij przycisk "Usuń" w górnym szarym pasku.
- **3** Aby zapobiec wyświetlaniu niepoprawnych artykułów w swoim profilu, skonfiguruj aktualizacje artykułów. Zdecyduj, czy ma być ona automatyczna (zalecane) czy wolisz otrzymywać wiadomość e-mail w celu przejrzenia i potwierdzenia aktualizacji.
- **4** Jeśli wolisz aktualizację automatyczną, możesz monitorować które artykuły są automatycznie dodawane do profilu. Kliknij niebieski przycisk *Obserwuj* u góry profilu, wybierz *Obserwuj nowe artykuły*, wpisz swój adres e-mail i kliknij *Utwórz alert*.

#### Aktualizacje artykułów

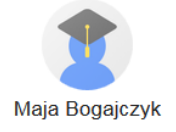

- Automatycznie aktualizuj listę artykułów w moim profilu. (zalecane)
- ◯ Nie aktualizuj automatycznie mojego profilu. Wyślij mi wiadomość e-mail w celu przejrzenia i potwierdzenia aktualizacji.

Aktualizuj ustawienia

#### **[ALERTY](http://orcid.org/)**

- Zaloguj się na stronę *SCHOLAR.GOOGLE.COM*.
- **2** Wejdź na *Mój profil* u góry strony, następnie kliknij przycisk *Obserwuj* u góry profilu.
- **3** Zaznacz pole *Nowe cytowania do moich artykułów* i upewnij się, że wyświetlany adres e-mail jest tym preferowanym.
- Kliknij *Gotowe*. Otrzymasz powiadomienia o każdym nowym cytowaniu twoich publikacji.
- **5** Jeśli chcesz sprawdzić, kto cię cytował, wejdź na stronę profilu i kliknij liczbę cytowań po prawej stronie artykułu. Pojawi się lista wszystkich prac, które cytują twoją publikację.

# ResearchGate

# RESEARCHGATE

NAUKOWY SERWIS SPOŁECZNOŚCIOWY

#### *Jeden z największych portali społecznościowych dla naukowców.*

Główną ideą portalu jest umożliwienie bezpośredniego kontaktu między naukowcami z całego świata oraz rozszerzenie współpracy międzynarodowej.

Dodatkowo platforma pozwala na korzystanie z wielu aplikacji, które ułatwiają pracę badawczą oraz udostępnia swoim użytkownikom unikatowy zbiór publikacji.

#### **REJESTRACJA**

Z bezpłatnego profilu mogą korzystać osoby, które są związane z instytucjami naukowymi. Przy rejestracji należy podać e-mail instytucjonalny.

Wejdź na stronę **[RESEARCHGATE.NET](http://www.researchgate.net/)**. **1**

Kliknij *Join for free.* Możesz zalogować się za pomocą konta na *Facebook* lub *LinkedIn*. **2**

- Określ typ konta. Masz do wyboru: **3**
	- academic or student,
	- corporate, [goverment](http://orcid.org/) or NGO,
	- medical.
- Wprowadź nazwę uczelni oraz jednostki organizacyjnej, do której należysz. Dane możesz wprowadzić także później. **4**
- Następnie wprowadź imię i nazwisko oraz adres e-mail w domenie uczelnianej. Wszystkie pola są wymagane. Hasło powinno zawierać co najmniej 6 znaków. Potwierdź dane klikając *Continue*. **5**
- Określ, czy proponowane publikacje należą do Ciebie i czy chcesz dodać je do swojego profilu.
- Podaj dyscypliny naukowe (maksymalnie trzy dyscypliny i po trzy subdyscypliny dla każdej z nich). Następnie wskaż posiadane umiejętności i [doświadczenia.](http://orcid.org/) Obydwa kroki można pominąć i uzupełnić dane w późniejszym terminie.
- Jeśli chcesz, prześlij zdjęcie. Można je także przesłać z obrazu kamery internetowej (przycisk *Use your webcam*). **8**
- Aktywuj konto.

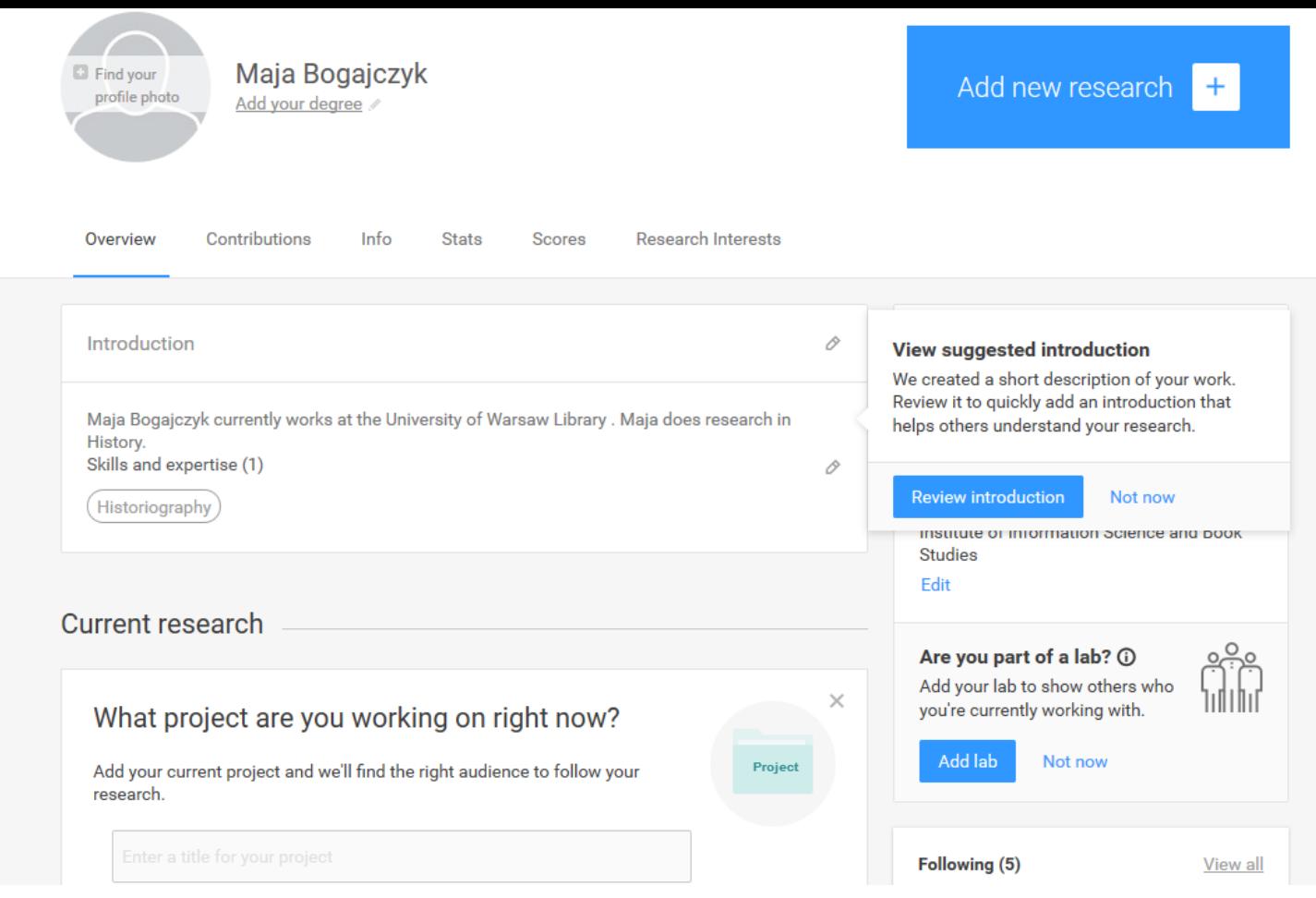

#### **SIEĆ KONTAKTÓW**

- Sieć kontaktów tworzona jest na podstawie danych podanych podczas rejestracji (np. dyscyplina) oraz na podstawie tego, kogo cytujesz lub kto cytuje twoje prace. **1**
- *RESEARCHGATE* przeszukuje załadowane przez autora prace w poszukiwaniu informacji o cytowanych autorach. Następnie dodaje ich automatycznie do sieci kontaktów. **2**
- Po aktywowaniu konta zostanie wyświetlona lista pracowników uczelni na podstawie danych [wprowadzonych](http://orcid.org/) podczas rejestracji. Zdecyduj, kogo chcesz dołączyć do swojej sieci kontaktów. **3**
- Za pomocą wyszukiwarki możesz znaleźć innych badaczy, których chcesz dołączyć do swojej sieci kontaktów. **4**

Justyna D Kowalska Medical University of Warsaw · Klinika Chorób Zakaźnych dla Dorosłych

**Skills and Expertise** AIDS - HIV - Infection

Follow Message

86 Publications · 1164 Citations

Bazę możesz [przeszukiwać](http://orcid.org/) pod kątem autorów, publikacji lub pytań badawczych. Możesz też szukać projektów, instytucji, a nawet pracy. **5**

#### Search

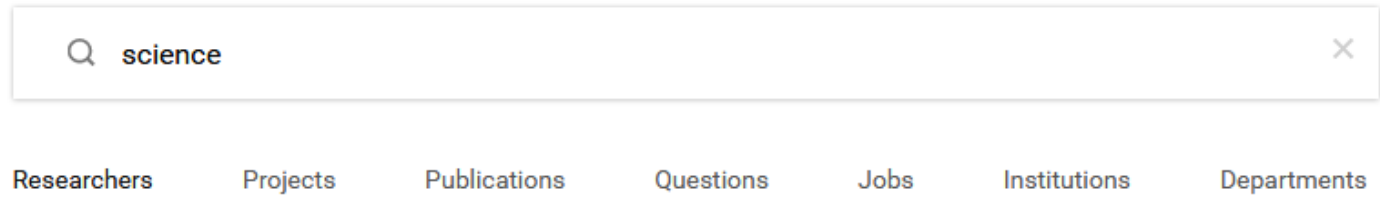

#### **DODAWANIE PRAC**

- Wejdź na swój profil, następnie otwórz zakładkę *Contribution*.
- **2** Kliknij pole z obrazkiem kartki.
- **3** Określ typ publikacji, podaj tytuł, opcjonalnie datę.
- Wybierz, czy plik ma być dostępny publicznie, czy tylko na prośbę potencjalnego czytelnika. Pamiętaj, aby nie naruszać niczyich praw autorskich, zwłaszcza autorskich praw majątkowych wydawców. **4**
- Załaduj plik. **5**
- [Niepublikowane](http://orcid.org/) prace mogą otrzymać identyfikator DOI. *UWAGA! Research Gate* nie gwarantuje planu archiwizacji, co oznacza, że ich numer DOI może być mniej stabilny, niż DOI nadane przez repozytorium, takie jak np. *Figshare*. **6**

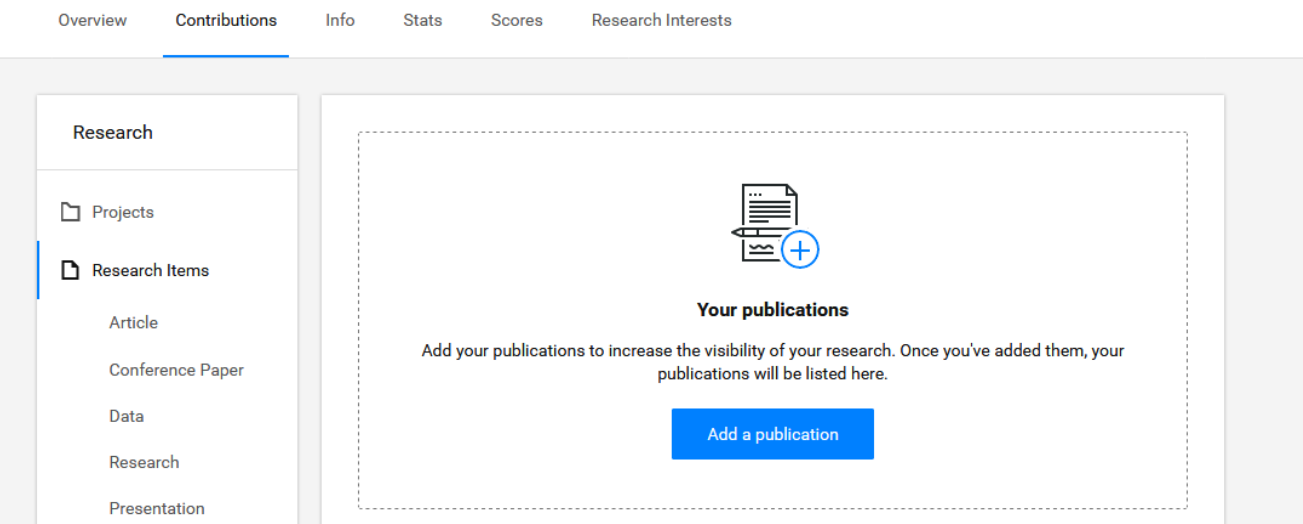

#### **DODAWANIE PROJEKTÓW**

- Wejdź na swój profil.
- **2** Kliknij zakładkę *[Contribution](http://orcid.org/)*, następnie wybierz *Project.*
- Podaj nazwę i opis (cel) projektu. **3**

#### What project are you working on right now? **Project** Add your current project and we'll find the right audience to follow your research. **Project title** Concise titles help people understand your Poradnik naukowca project at a glance. **Project goal** Enter the goal of your project Enter the aim or objective. Most people add 2-3 sentences.

#### **PYTANIA I ODPOWIEDZI**

W sekcji pytań i odpowiedzi każdy może zadać pytanie, a jeśli jest to związane z obszarem twojej wiedzy, *RESEARCHGATE* da ci możliwość odpowiedzi.

- Kliknij zakładkę *Questions*, znajdującą się u góry, po lewej stronie profilu. **1**
- Zapoznaj się z różnymi pytaniami, które zostały postawione w twojej dyscyplinie w ostatnich tygodniach. Możesz także [wyszukiwać](http://orcid.org/) inne tematy i samodzielnie zadawać pytania. **2**

Add project

#### **STASTYSTYKI**

Statystyki w *RESEARCHGATE* to wskaźnik popularności i zaangażowania na stronie. Na statystyki mają wpływ: ile publikacji i obserwatorów posiada autor, ilość zadanych przez autora pytań i ilość udzielonych odpowiedzi.

Podsumowanie statystyk znajdziesz na swoim profilu.

- **2** Kliknij zakładkę *Statistics*.
- Statystyki nie są normalizowane i są przeznaczone wyłącznie dla treści hostowanych w serwisie *RESEARCHGATE*. Nie są więc pełnym [odzwierciedleniem](https://explore.researchgate.net/display/support/Reads) potencjału badawczego autora. **3**

Więcej o statystykach na *RESEARCHGATE* przeczytasz **tu. 4**

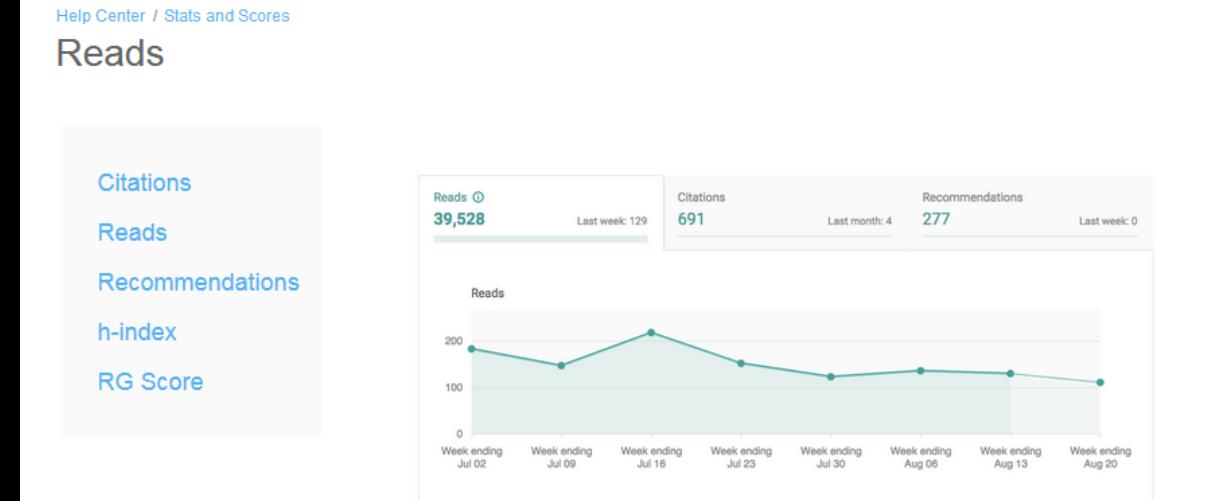

Reads is a simple metric to show you exactly how often your work and other people's research is being accessed on ResearchGate, in real time.

We count and display the number of reads for each publication on ResearchGate, each question asked and answer added in Q&A, every project, and all project updates.

You can find out how many reads your publications, project updates, questions, and answers are getting, which are getting the most reads, and which institutions and countries your reads are coming from.

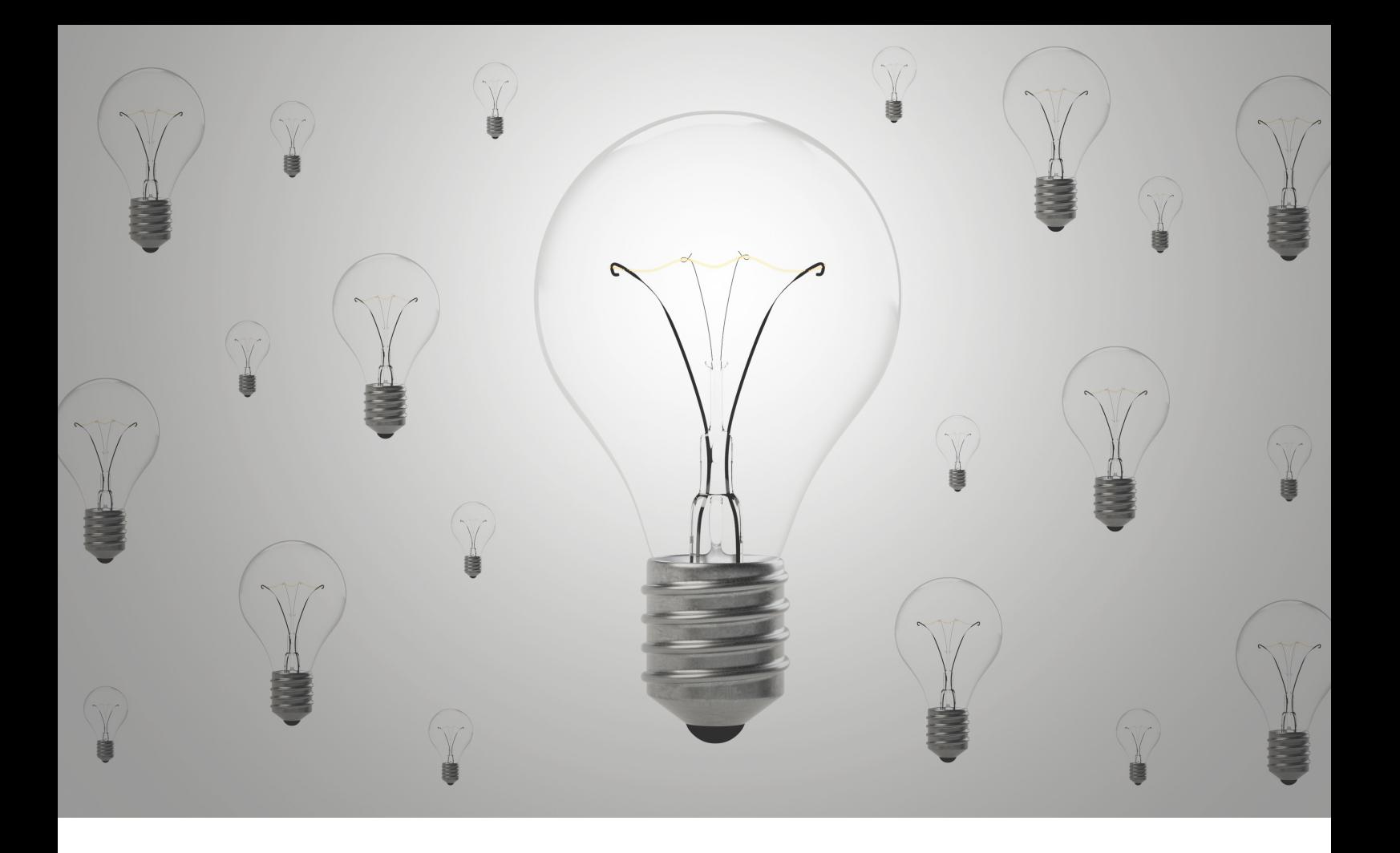

### INTEGRACJA PROFILI

UJEDNOLICENIE DANYCH

*Identyfikator ORCID można połączyć z profilem ReseracherID, profilem autora w bazie Scopus, GoogleScholar oraz profilem autora w PBN.*

Procedurę można wykonać zarówno z poziomu konta *ORCID*, jak i kont w bazach.

Scalenie profili ułatwia promocję dorobku naukowego i przyspiesza wymianę informacji na temat naukowych osiągnięć badacza.

#### **SCOPUS ID**

- Zaloguj się do swojego profilu *ORCID*.
- **2** W sekcji *Works* wybierz *add some now*. Na końcu listy znajduje się opcja powiązania profilu *ORCID* z profilem *ScopusID*.
- **3** Potwierdź zgodę na dostęp *Scopusa* do twoich danych w *ORCID* klikając na *Authorize*.
- **4** Określ preferowaną nazwę profilu.
- **5** Z dostępnej listy publikacji wybierz swoje prace.
- Brakujące pozycje uzupełnisz klikając *Search for missing documents*. Po wyszukaniu brakujących prac, dołącz je do profilu. UWAGA! Zanim klikniesz *Next*, sprawdź, czy jesteś autorem wszystkich wyświetlonych publikacji. **6**
- Po sprawdzeniu poprawności danych, wprowadź adres e-mail i kliknij *Send Author ID*.
- Wyraź zgodę na przesłanie danych do bazy *ORCiD* klikając *Send my publication list*. **8**
- Na koncie *ORCID* znajdzie się lista prac z bazy *SCOPUS*. Identyfikator *ORCID* pojawi się na profilu autora w bazie *SCOPUS* w kolejnym dniu po integracji profili. **9**

Konta można powiązać również z poziomu bazy *SCOPUS*.

#### **PUBLONS**

- Wejdź w zakładkę *Account* w panelu *Settings*. System poprosi o ponowne zalogowanie.
- Wybierz **ORCID** z listy proponowanych kont i kliknij *Connect*. **2**
- Zaloguj się do **ORCID** w celu uwierzytelnienia. **3**
- Następnie przejdź do zakładki Permission w panelu Settings. **4**
- Znajdź ustawienia **ORCID** (*ORCID settings*). Kliknij *Grant Publons permission to update your ORCID works,* następnie *Export publication to ORCID now*. **5**
- Możesz wyrazić zgodę na automatyczną aktualizację **ORCiD** w oparciu o *Publons* klikając przycisk *Grant Publons permission to update your ORCID profile*. **6**
- W każdej chwili możesz cofnąć pozwolenie wybierając *Revoke Publons' permission update your ORCID works*/ *Revoke Publons' permission update your ORCID profile*. **7**

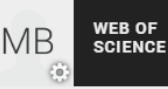

Private Dashboard ▶ Permission Settings

#### **ORCID Settings**

You have linked ORCID record: (i) https://orcid.org/0000-0002-8935-9735

 $\alpha$ 

#### **EXPORT YOUR REVIEWS TO ORCID**

You have 0 eligible verified pre-publication reviews which can be exported to your ORCID record. If you believe that there are already exportable reviews on your profile which are not noted above, please get in touch.

There are several ways to add verified reviews to your Publons profile. You can read about all of them here.

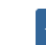

Automatically export new reviews to ORCID

#### **EXPORT YOUR PUBLICATIONS TO ORCID**

You have 0 eligible publications which can be exported to your ORCID record. If you believe that there are already exportable publications on your profile which are not noted above, please get in touch.

You can use Publons' connections to Web of Science and other services to import more of your publications here.

#### **REVOKE PERMISSION**

You have granted Publons permission to update your works on ORCID.

#### **GOOGLE SCHOLAR**

- Zaloguj się do swojego profilu *ORCID*. **1**
- W lewym menu na głównej stronie profilu kliknij ikonę ołówka *Edit* obok *Websites*. **2**
- W polach, które się pojawią, dodaj link do *Google Scholar*. **3**
- Kliknij *Save changes*. **4**

# PRZYDATNE LINKI

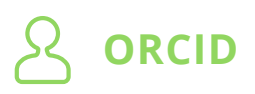

**ORCID PROFIL** <https://orcid.org/> **SPOŁECZNOŚĆ ORCID** <https://members.orcid.org/> **ORCID POMOC** <https://orcid.org/help>

**TYPY I RODZAJE PUBLIKACJI W ORCID** <https://members.orcid.org/api/resources/work-types>

**ORCID ID w PBN** [https://polon.nauka.gov.pl/help\\_pbn/doku.php/orcid](https://members.orcid.org/api/resources/work-types)

#### **PUBLONS (RESEARCHER ID / WEB OF SCIENCE)**

**PUBLONS** [www.publons.com](http://www.publons.com/)

**PUBLONS POMOC** <https://publons.freshdesk.com/support/home>

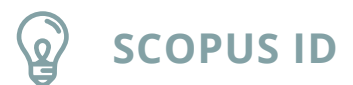

**SCOPUS AUTHOR PROFILE** [https://www.scopus.com/freelookup/form/author.uri](https://www.researcherid.com/resources/html/dsy5769-TRS.html)

**SCOPUS ID POMOC** <https://service.elsevier.com/app/overview/scopus/>

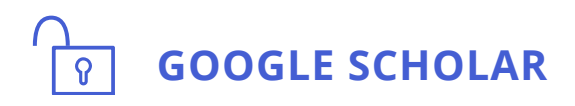

**GOOGLE SCHOLAR** <https://scholar.google.pl/>

**GOOGLE SCHOLAR POMOC** [https://scholar.google.com/intl/en/scholar](https://scholar.google.com/intl/en/scholar/inclusion.html) /inclusion.html

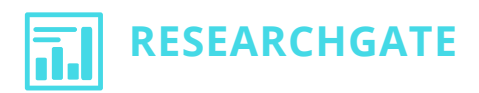

**RESEARCHGATE PROFIL** [https://www.researchgate.net](https://www.researchgate.net/)

**CZYM JEST RESEARCHGATE** <https://www.researchgate.net/about>

**RESEARCHGATE POMOC** https://explore.researchgate.net [/?utm\\_source=researchgate&utm\\_medium=community-loggedout&](https://explore.researchgate.net/?utm_source=researchgate&utm_medium=community-loggedout&utm_campaign=new-footer&utm_content=helpcenter) utm\_campaign=new-footer&utm\_content=helpcenter

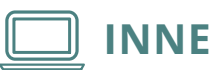

**SZKOLENIA BUW** <https://www.buw.uw.edu.pl/szkolenia/>

**POLECANE NARZĘDZIA/PORTAL DLA NAUKI BUW** https://www.buw.uw.edu.pl [/dla-nauki/polecane-narzedzia/](https://www.researchgate.net/about)

**PUBLIKOWANIE/PORTAL DLA NAUKI BUW** [https://www.buw.uw.edu.pl/dla](https://explore.researchgate.net/?utm_source=researchgate&utm_medium=community-loggedout&utm_campaign=new-footer&utm_content=helpcenter)nauki/publikowanie/

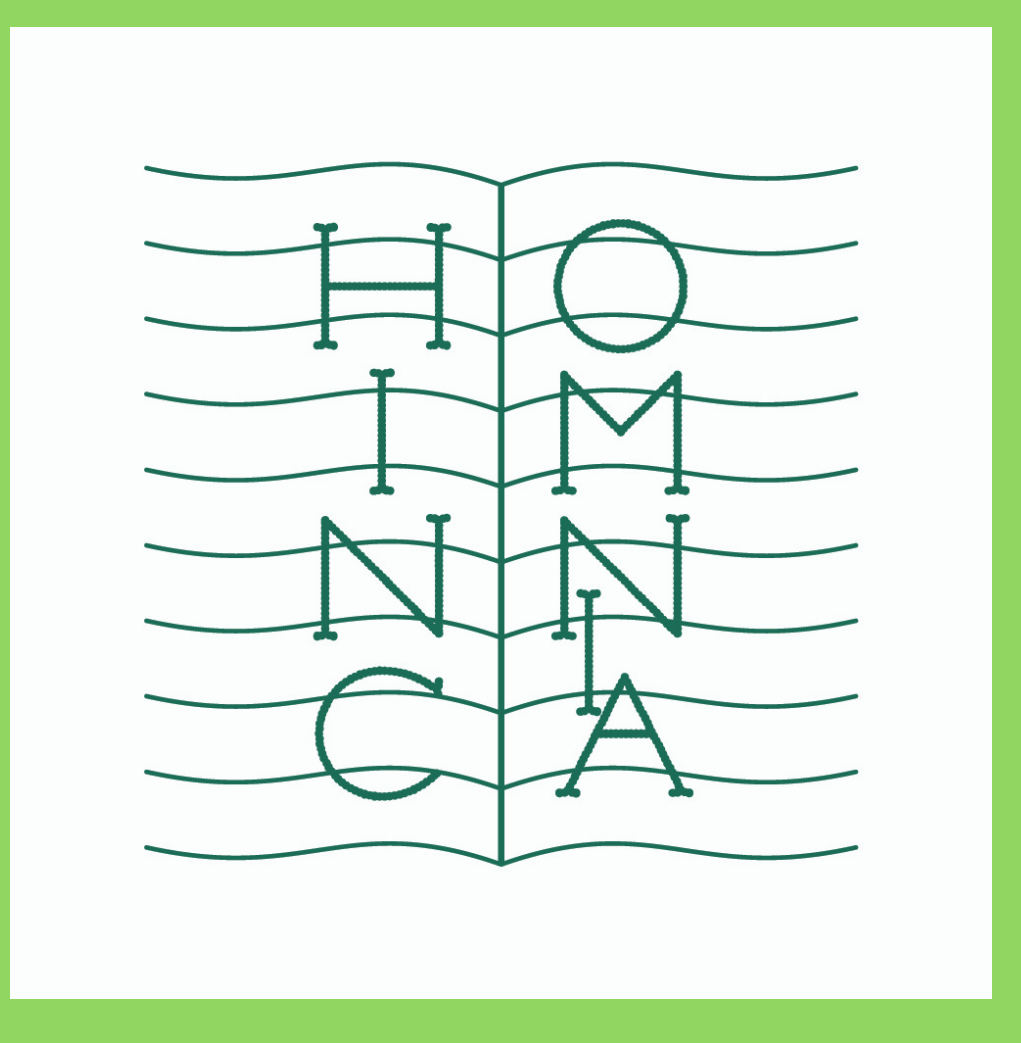

NAUKŠMIEC

BIBLIOTEKA UNIWERSYTECKA W WARSZAWIE

Warszawa 2021